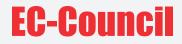

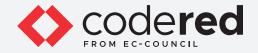

### CHAPTER 15

# DATA SECURITY

## CERTIFIED CYBERSECURITY TECHNICIAN

Copyrights @ 2022 EC-Council International Ltd.

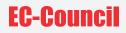

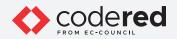

## INDEX

#### Chapter 15: Data Security

| Exercise 1:<br>Perform Disk Encryption using BitLocker Drive Encryption          | 05 |
|----------------------------------------------------------------------------------|----|
| Exercise 2:<br>Perform Disk Encryption using VeraCrypt                           | 19 |
| <b>Exercise 3:</b><br>Implement Built-in File System-level Encryption on Windows | 34 |
| <b>Exercise 4:</b><br>Perform Data Backup using Genie Backup Manager             | 46 |
| Exercise 5:<br>File Recovery using EaseUS Data Recovery Wizard                   | 62 |
| <b>Exercise 6:</b><br>Back Up and Restore Data in Windows                        | 73 |
| <b>Exercise 7:</b><br>Perform Data Destruction using Windows DiskPart Utility    | 98 |

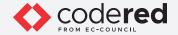

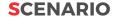

Data is the heart of any organization. Critical data contains information that is important for business operation. Identification and classification of business-critical data is the first step in securing an organization's data. This is especially important as organizations usually possess abundant amount of data. An organization should identify their critical data or files based on its importance to the business. This requires analyzing and deciding which information is more important for the organization to function properly. Critical data may consist of revenue, emerging trends, marketing plans, database and files including documents, spreadsheet, emails, etc.

Any data-loss lead to a loss of brand loyalty and trust, reduces the number of customers, or affect market share and shareholder value, regulatory fines, legal proceedings, etc. The number of reported data breach and cyberattacks incidents have increased because of the expansion of computer networks; hence, a security professional must have the required knowledge to secure the organization's data to prevent the loss of any critical or sensitive data that can significantly affect the organization.

#### **OBJECTIVE**

The objective of this lab is to provide expert knowledge in implementing data security. This includes knowledge of the following tasks:

- Performing disk encryption using BitLocker Drive Encryption and VeraCrypt
- Implementing built-in file system-level encryption on Windows system
- Performing data backup using Genie Backup Manager
- Recovering file using EaseUS Data Recovery Wizard
- Backing Up and Restoring Data in Windows systelm
- · Performing data destruction using DiskPart utility

#### **OVERVIEW OF DATA SECURITY**

Data security involves the application of various data security controls to prevent any intentional or unintentional act of data misuse, data destruction, and data modification.

An organization's data is considered to be secured when they have sufficient provisions for the following:

- · Restricting data from intentional or accidental destruction, modification, or disclosure
- Recovering lost or modified data following incidents
- Appropriate data retention and destruction policies

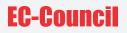

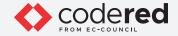

#### LAB TASKS

A cyber security professional or a security professional use numerous tools and techniques to implement data security. The recommended labs that will assist you in securing organizational data include the following:

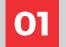

Perform Disk Encryption using BitLocker Drive Encryption

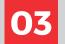

Implement Built-in File System-level Encryption on Windows

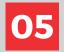

File Recovery using EaseUS Data Recovery Wizard

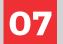

Perform Data Destruction using Windows DiskPart Utility 02

Perform Disk Encryption using VeraCrypt

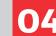

Perform Data Backup using Genie Backup Manager

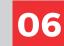

**Back Up and Restore Data in Windows** 

Note: Turn on PfSense Firewall virtual machine and keep it running throughout the lab exercises

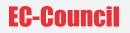

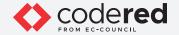

### EXERCISE 1: PERFORM DISK ENCRYPTION USING BITLOCKER DRIVE ENCRYPTION

Disk Encryption is an encryption of data stored in a physical or logical disk.

#### LAB SCENARIO

A security professional must have the required knowledge to implement disk encryption using various techniques and tools to safeguard organization's critical data.

#### **OBJECTIVE**

This lab will demonstrate how to perform disk encryption using tools such as BitLocker Drive Encryption.

#### **OVERVIEW OF DISK ENCRYPTION**

Full disk encryption is the encryption of all data in a disk except the master boot record (MBR). The data is automatically converted into a form which cannot be easily deciphered by an unauthorized user. In full disk encryption, the data is encrypted while being written on the disk, and decrypted when the user reads the data from the disk. The benefits of full disk encryption are listed below:

- It is a simple encryption method.
- The encryption method is clear and coherent to users, applications, and databases.
- · It is a hardware-based encryption with high performance

BitLocker provides offline-data and OS protection for your computer, and helps to ensure that data stored on a computer that is running Windows® is not revealed if the computer is tampered with when the installed OS is offline. BitLocker uses a microchip that is called a Trusted Platform Module (TPM) to provide enhanced protection for your data and to preserve early boot-component integrity. The TPM can help protect your data from theft or unauthorized viewing by encrypting the entire Windows volumes.

A security professional can use the BitLocker Drive Encryption Tool as a proof of concept to perform disk encryption of organization's data.

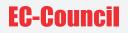

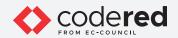

Note: Ensure that the PfSense Firewall virtual machine is running. 1. Turn on the Admin Machine-1 virtual machine.

2. Log in with the credentials Admin and admin@123. Note: If the network screen appears, click Yes.

3. Click Type here to search field present at the bottom-left corner of Desktop and type bitlocker. Select Manage BitLocker from the search results.

EXERCISE 1: PERFORM DISK ENCRYPTION USING BITLOCKER DRIVE ENCRYPTION

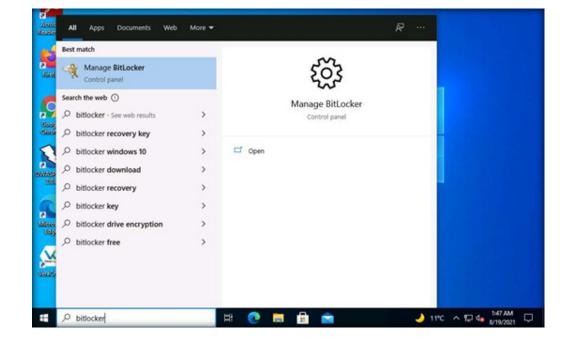

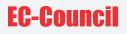

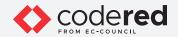

4. The BitLocker Drive Encryption window appears; click the New Volume (Z:) BitLocker off option under the Fixed data drives section.

EXERCISE 1: PERFORM DISK ENCRYPTION USING BITLOCKER DRIVE ENCRYPTION

| BitLocker Drive Encryption |                                                                                                    | - 0 ×   |
|----------------------------|----------------------------------------------------------------------------------------------------|---------|
| 🔶 🛧 🕀 > Contr              | ol Panel > System and Security > BitLocker Drive Encryption v 👌 🖉 Search Control Panel                                               |         |
| Control Panel Home         | BitLocker Drive Encryption<br>Help protect your files and folders from unauthorized access by protecting your drives with BitLocker. |         |
|                            | Operating system drive                                                                                                    |         |
|                            | C: BitLocker off                                                                                                    | $\odot$ |
|                            | Fixed data drives                                                                                                    |         |
|                            | New Volume (D:) BitLocker off                                                                                                    | $\odot$ |
|                            | New Volume (F:) BitLocker off                                                                                                    | $\odot$ |
|                            | New Volume (Z:) BitLocker off                                                                                                    | $\odot$ |
|                            | Removable data drives - BitLocker To Go                                                                                              |         |
|                            | Insert a removable USB flash drive to use BitLocker To Go.                                                                           |         |

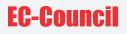

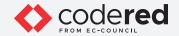

5. Click the Turn on BitLocker option under New Volume (Z:) BitLocker off.

EXERCISE 1: PERFORM DISK ENCRYPTION USING BITLOCKER DRIVE ENCRYPTION

| BitLocker Drive Encryption |                                                                                                    | - 0     | × |
|----------------------------|----------------------------------------------------------------------------------------------------|---------|---|
| 🔶 🔿 – 🛧 🏘 > Control Pa     | anel > System and Security > BitLocker Drive Encryption v & O /O Search Control Panel                                                |         |   |
| Control Panel Home         | BitLocker Drive Encryption<br>Help protect your files and folders from unauthorized access by protecting your drives with BitLocker. |         | 6 |
|                            | Operating system drive                                                                                                    |         |   |
|                            | C: BitLocker off                                                                                                    | $\odot$ |   |
|                            | Fixed data drives                                                                                                    |         |   |
|                            | New Volume (D:) BitLocker off                                                                                                    | $\odot$ |   |
|                            | New Volume (F:) BitLocker off                                                                                                    | $\odot$ |   |
|                            | New Volume (Z:) BitLocker off                                                                                                    | $\odot$ |   |
|                            | Turn on BitLocker                                                                                                    |         |   |
|                            | Removable data drives - BitLocker To Go<br>Insert a removable USB flash drive to use BitLocker To Go.                                |         |   |

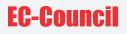

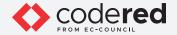

6. The BitLocker Drive Encryption (Z:) wizard appears; check the Use a password to unlock the drive checkbox.

7. Type the password in the Enter your password field and re-type the password in the Reenter your password field; then, click Next (here, the password entered is test@123).

EXERCISE 1: PERFORM DISK ENCRYPTION USING BITLOCKER DRIVE ENCRYPTION

| Control Panel Home | BitLocker Drive Encryption                                                                                                    |         |
|--------------------|----------------------------------------------------------------------------------------------------|---------|
|                    | Help protect your files and folders from unauthorized access by protecting your drives with BitLocker.                                         |         |
|                    |                                                                                                    |         |
|                    | Choose how you want to unlock this drive                                                                                                    | $\odot$ |
|                    | Use a gassword to unlock the drive                                                                                                    |         |
|                    | Passwords should contain uppercase and lowercase letters, numbers, spaces, and symbols.                                                        | $\odot$ |
|                    | Beenter your password                                                                                                    | $\odot$ |
|                    | Use my gmart card to unlock the drive<br>You'll need to insert your smart card. The smart card PIN will be required when you unlock the drive. | $\odot$ |
|                    |                                                                                                    |         |
|                    |                                                                                                    |         |
|                    |                                                                                                    |         |
|                    |                                                                                                    |         |

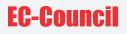

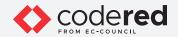

8. The How do you want to back up your recovery key? step appears; click Save to a file from the available options.

EXERCISE 1: PERFORM DISK ENCRYPTION USING BITLOCKER DRIVE ENCRYPTION

| Control Panel Home |                                                                                                    |         |
|--------------------|----------------------------------------------------------------------------------------------------|---------|
| ontrol Panel Home  | BitLocker Drive Encryption                                                                               |         |
|                    | Help protect your files and folders from unauthorized access by protecting your drives with BitLocker.   |         |
|                    | ← 🏘 BitLocker Drive Encryption (2:)                                                                      |         |
|                    | How do you want to back up your recovery key?                                                            | $\odot$ |
|                    | Some settings are managed by your system administrator.                                                  |         |
|                    | If you forget your password or lose your smart card, you can use your recovery key to access your drive. | $\odot$ |
|                    | → Save to your <u>M</u> icrosoft account                                                                 | $\odot$ |
|                    | → Save to a USB flash drive                                                                              | $\odot$ |
|                    | → Save to a file                                                                                         | 0       |
|                    | $\rightarrow$ Print the recovery key                                                                     |         |
|                    | How can I find my recovery key later?                                                                    |         |

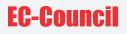

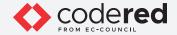

9. The Save BitLocker recovery key as window appears; keep the save location set to This PC → Documents and click Save.

10. Click Next in the How do you want to back up your recovery key? step.

11. In the Choose how much of your drive to encrypt step, select the Encrypt entire drive (slower but best for PCs and drives already in use) button, and click Next.

EXERCISE 1: PERFORM DISK ENCRYPTION USING BITLOCKER DRIVE ENCRYPTION

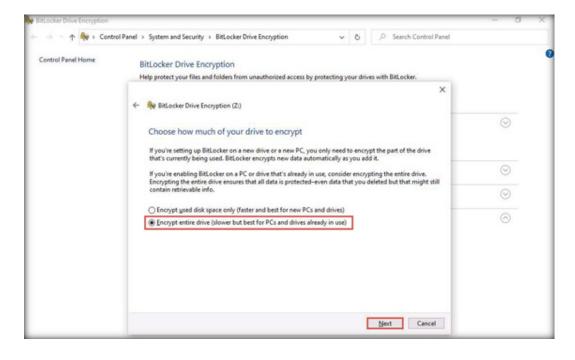

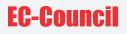

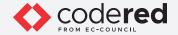

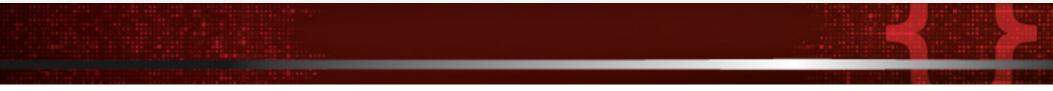

12. In the Choose which encryption mode to use step, ensure that the Compatible mode (best for drives that can be moved from this device) option is selected, and click Next.

13. In the Are you ready to encrypt this drive? step, click Start encrypting to encrypt the selected drive.

EXERCISE 1: PERFORM DISK ENCRYPTION USING BITLOCKER DRIVE ENCRYPTION

| Control Panel Home | BitLocker Drive Encryption                                                                                                    |         |
|--------------------|----------------------------------------------------------------------------------------------------|---------|
|                    | Help protect your files and folders from unauthorized access by protecting your drives with BitLocker.                            |         |
|                    | ← 🏘 BitLocker Drive Encryption (2:)                                                                                               |         |
|                    | Are you ready to encrypt this drive?                                                                                              | $\odot$ |
|                    | You'll be able to unlock this drive using a password.                                                                             |         |
|                    | Encryption might take a while depending on the size of the drive.<br>Until encryption is complete, your files won't be protected. | $\odot$ |
|                    |                                                                                                    | $\odot$ |
|                    |                                                                                                    | $\odot$ |
|                    |                                                                                                    |         |
|                    |                                                                                                    |         |
|                    |                                                                                                    |         |

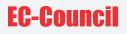

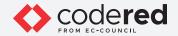

14. The BitLocker Drive Encryption pop-up appears, showing the Encrypting... status.

15. After the completion of the encryption process, the New Volume (Z:) BitLocker off will change to New Volume (Z:) BitLocker on, Restart the machine.

Note: If an Encryption of Z: is complete notification appears; click Close.

EXERCISE 1: PERFORM DISK ENCRYPTION USING BITLOCKER DRIVE ENCRYPTION

| ontrol Panel Home |                                                                                                    |         |
|-------------------|----------------------------------------------------------------------------------------------------|---------|
|                   | BitLocker Drive Encryption<br>Help protect your files and folders from unauthorized access by protecting your drives with BitLocker. |         |
|                   | map protect your mas and robers from unauthorized access by protecting your drives wen bit, ocker.                                   |         |
|                   | Operating system drive                                                                                                    |         |
|                   | C: BitLocker off                                                                                                    | $\odot$ |
|                   | Re BitLocker Drive Encryption X                                                                                                    |         |
|                   | Fixed data drive                                                                                                    |         |
|                   | New Volume                                                                                                    | $\odot$ |
|                   | New Volume                                                                                                    | $\odot$ |
|                   | Manage BitLocker                                                                                                    | 0       |
|                   | New Volume (agromatication                                                                                                    |         |
|                   | Sack up your recovery key                                                                                                    |         |
|                   | Change password<br>Remove password                                                                                                   |         |
|                   | S Add smart card                                                                                                    |         |
|                   | STurn on auto-unlock                                                                                                    |         |
|                   | S Turn off BitLocker                                                                                                    |         |
|                   | Removable data drives - BitLocker To Go                                                                                              |         |
|                   | Removable data drives - BitLocker Io Go                                                                                              |         |

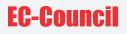

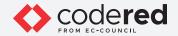

16. After the system reboots, log in with the credentials Admin and admin@123.

17. Open File Explorer and click This PC from the left pane.

18. You can observe that Local Disk (Z:) is now encrypted; double-click and the BitLocker (Z:) security pop-up appears at the top-right corner of Desktop

19. Type the password you provided in Step#7 and click Unlock. Note: Here, the password is test@123.

EXERCISE 1: DERFORM DISK NCRYPTION USING BITLOCKER DRIVE ENCRYPTION

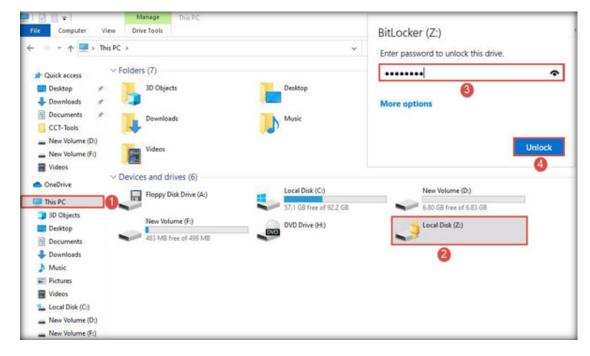

Note: If the New Volume (Z:) pop-up appears at the top-right corner of the window. Click the Open folder to view files option to view the disk content.

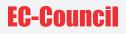

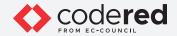

20. The New Volume (Z:) window appears displaying the disk content, as shown in the screenshot below. Note: The disk will remain unlocked until the next time you restart the system.

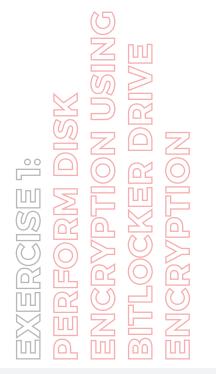

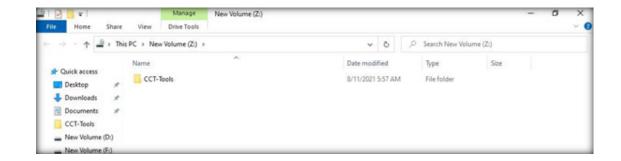

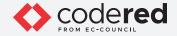

21. This concludes the demonstration showing how to perform disk encryption using BitLocker Drive Encryption.

22. Once, you are done with this task; you must turn off BitLocker to decrypt the New Volume (Z:) disk.

23. To do so, open the BitLocker Drive Encryption window, click New Volume (Z:) BitLocker on; from the options click Turn off BitLocker. Note: To open BitLocker Drive Encryption window, follow Step#3.

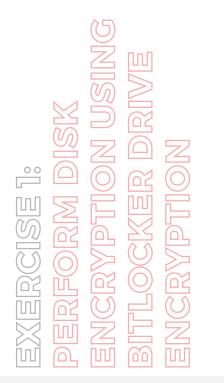

| Nº B | SitLocker Drive Encryption           |                                                                                                    | - 0     |
|------|--------------------------------------|----------------------------------------------------------------------------------------------------|---------|
|      | -> - 🛧 🎨 > Contro                    | ol Panel > System and Security > BitLocker Drive Encryption v 👌 🔎 Search Control Panel                                               |         |
|      | Control Panel Home                   | BitLocker Drive Encryption<br>Help protect your files and folders from unauthorized access by protecting your drives with BitLocker. |         |
|      |                                      | Operating system drive                                                                                                    |         |
|      |                                      | C: BitLocker off                                                                                                    | $\odot$ |
|      |                                      | Turn on BitLocker                                                                                                    |         |
|      |                                      | Fixed data drives                                                                                                    |         |
|      |                                      | New Volume (D:) BitLocker off                                                                                                    | $\odot$ |
|      |                                      | New Volume (F:) BitLocker off                                                                                                    | $\odot$ |
|      |                                      | New Volume (Z:) BitLocker on                                                                                                    | $\odot$ |
|      |                                      | Back up your recovery key     Change password     Semove password     Add smart card                                                 |         |
|      |                                      | Turn on auto-unlock                                                                                                    |         |
|      | See also                             |                                                                                                    |         |
|      | TPM Administration                   | Removable data drives - BitLocker To Go                                                                                              |         |
|      | Disk Management<br>Privacy statement | Insert a removable USB flash drive to use BitLocker To Go.                                                                           |         |

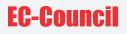

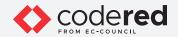

24. The BitLocker Drive Encryption pop-up appears; click Turn off BitLocker.

EXERCISE 1: PERFORM DISK ENCRYPTION USING BITLOCKER DRIVE ENCRYPTION

| BitLocker Drive Enci | ryption                         | ~           |
|----------------------|---------------------------------|-------------|
| Turn off BitLoc      | ker                             |             |
| Your drive will be d | ecrypted. This might take a lon | g time, but |
|                      | your PC during the decryption   | process.    |

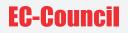

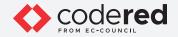

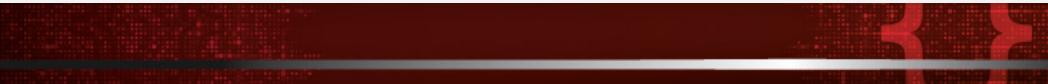

25. BitLocker initiates the decryption process. Wait for it to complete. Note: If after the completion of decryption process, the Decryption of Z: is complete pop-up appears; click Close.

26. The New Volume (Z:) decrypts successfully.

27. Close all open windows and document all the acquired information.

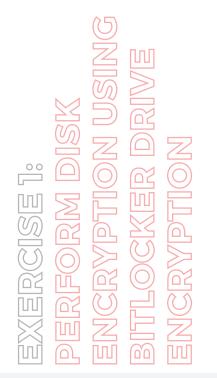

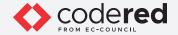

### EXERCISE 2: PERFORM DISK ENCRYPTION USING VERACRYPT

VeraCrypt is a software used for establishing and maintaining an on-the-fly-encrypted volume (data storage device).

#### LAB SCENARIO

A security professional should know how to encrypt volume/disk to safeguard organization data.

#### **OBJECTIVE**

This lab will demonstrate how to perform disk encryption using tools such as VeraCrypt.

#### **OVERVIEW OF DISK ENCRYPTION**

It is prevalent to encrypt data as it prevents the data from unauthorized access. No data stored on an encrypted volume can be read (decrypted) without using the correct password/keyfile(s) or correct encryption keys. The entire file system is encrypted (e.g., file names, folder names, free space, metadata, etc.).

VeraCrypt offers on-the-fly encryption which means that data is automatically encrypted just before it is saved, and decrypted just after it is loaded, without any user intervention.

A security professional can use the VeraCrypt Tool as a proof of concept to perform disk encryption of organization's data.

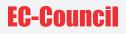

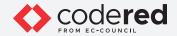

Note: Ensure that Admin Machine-1 and PfSense Firewall virtual machines are running.

1. In the Admin Machine-1 virtual machine, navigate to the Desktop, double-click VeraCrypt shortcut.

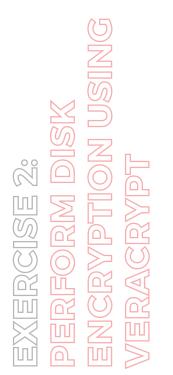

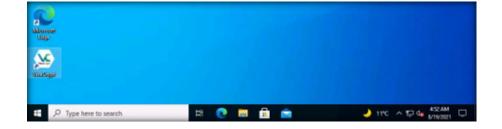

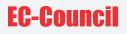

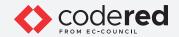

2. The VeraCrypt main window appears; click the Create Volume button.

EXERCISE 2: PERFORM DISK ENCRYPTION USING VERACRYPT

|                                           | STatem      | Pavorites | lools | Settings | Help     |                      |      | Home  | pag |
|-------------------------------------------|-------------|-----------|-------|----------|----------|----------------------|------|-------|-----|
| Drive<br>B:<br>E:<br>G:<br>I:<br>J:<br>K: | Volume      |           |       |          | Size     | Encryption Algorithm | Туре |       |     |
| M:<br>N:                                  |             |           |       |          |          |                      |      |       |     |
| M:<br>N:<br>O:<br>P:                      | çreate Volu | me        |       | Volume   | Properti | ies                  | Wipe | Cache |     |

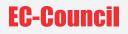

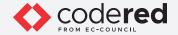

3. The VeraCrypt Volume Creation Wizard window appears. Ensure that the Create an encrypted file container radio-button is selected and click Next to proceed.

4. In the Volume Type wizard, keep the default settings and click Next.

5. In the Volume Location wizard, click Select File....

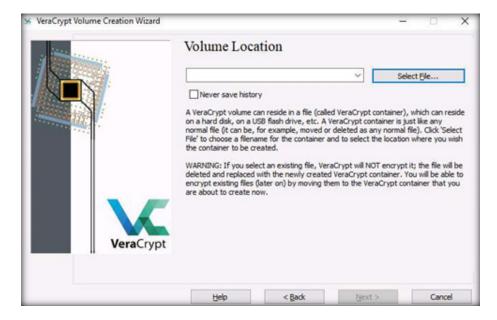

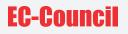

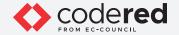

6. The Specify Path and File Name window appears; navigate to the desired location (here, Desktop), provide the File name as My Volume, and click Save.

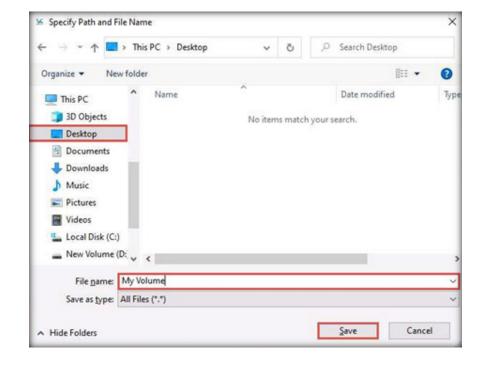

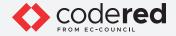

7. After saving the file, the location of the file containing the VeraCrypt volume appears under the Volume Location field; then, click Next.

8. In the Encryption Options wizard, keep the default settings and click Next.

9. In the Volume Size wizard, ensure that the MB radio-button is selected and specify the size of the VeraCrypt container as 5; then, click Next.

EXERCISE 2: DERFORM DISK ENCRYPTION USING VERACRYPT VERACRYPT

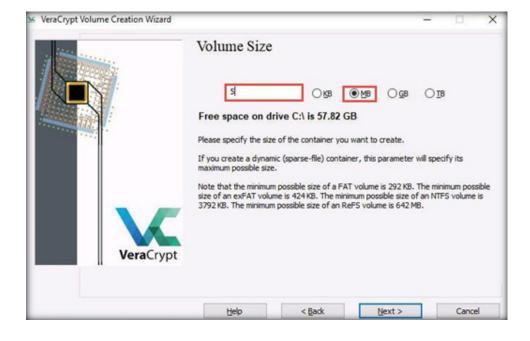

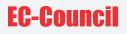

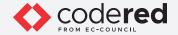

10. The Volume Password wizard appears; provide a strong password in the Password field, re-type in the Confirm field, and click Next. The

Note: If VeraCrypt Volume Creation Wizard warning pop-up appears; click Yes.

password provided in this lab is qwerty@123.

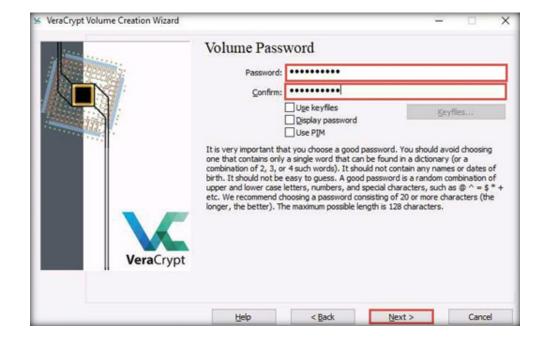

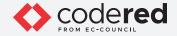

11. The Volume Format wizard appears; ensure that FAT is selected in the Filesystem option and Default is selected in Cluster option.

- 12. Check the checkbox under the Random Pool, Header Key, and Master Key section.
- 13. Move your mouse as randomly as possible within the Volume Creation Wizard window for at least 30 seconds and click the Format button.

EXERCISE 2: DERFORM DISK INCRYPTION USING VERACRYPT VERACRYPT

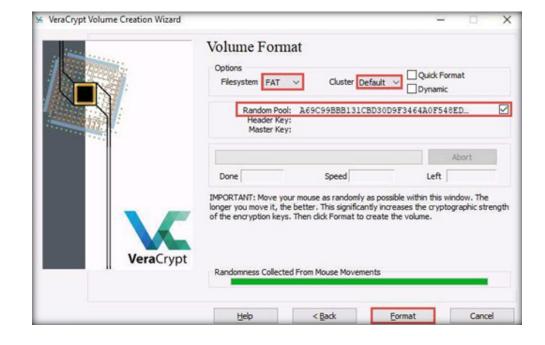

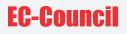

ŝ

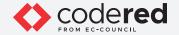

14. After clicking Format, VeraCrypt will create a file called My Volume in the provided folder. This file depends on the VeraCrypt container (it will contain the encrypted VeraCrypt volume).

15. Depending on the size of the volume, volume creation may take some time.

16. Once the volume is created, a VeraCrypt Volume Creation Wizard dialog-box appears; click OK.

17. In the VeraCrypt Volume Creation Wizard window, a Volume Created message appears; click Exit.

18. The VeraCrypt main window appears; select a drive (here, I:) and click Select File....

| Volumes System Favorites Tg | ols Settings | Help        |                 | Ho                        |
|-----------------------------|--------------|-------------|-----------------|---------------------------|
| Drive Volume                |              | Size Encrys | otion Algorithm | Туре                      |
|                             |              |             |                 |                           |
| (mm) E:                     |              |             |                 |                           |
| G:                          |              |             |                 |                           |
| <b>a</b> 1:                 |              |             |                 |                           |
|                             |              |             |                 |                           |
| mil:                        |              |             |                 |                           |
| M:                          |              |             |                 |                           |
| N:                          |              |             |                 |                           |
| contract of the             |              |             |                 |                           |
|                             |              |             |                 |                           |
|                             |              |             |                 |                           |
| O:                          |              |             |                 |                           |
| O:                          | Yolume       | Properties  |                 | Wipe Cache                |
| 0:<br>P:                    | Yolume       | Properties  |                 | ∭pe Cache                 |
| C:<br>P:<br>Create Volume   | Yolume       | Properbes   |                 | Wipe Cache<br>Select File |
| C:<br>P:<br>Create Volume   |              | Properties  |                 |                           |
| Create Volume               |              |             |                 | Select File               |

Copyrights @ 2022 EC-Council International Ltd.

X

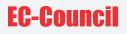

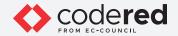

19. The Select a VeraCrypt Volume window appears; navigate to Desktop, click My Volume, and click Open.

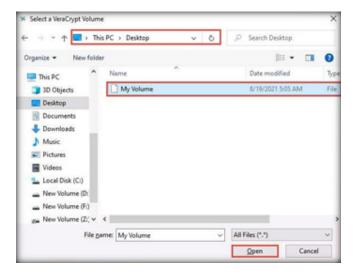

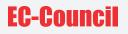

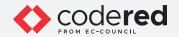

20. The window closes, and the VeraCrypt window appears displaying the location of selected volume under the Volume field; then, click Mount.

| VeraCr         | Contraction of the second | Favorites     | Teals          | Callinga  | Hale    |                      | -        | Homega |
|----------------|---------------------------|---------------|----------------|-----------|---------|----------------------|----------|--------|
| Drive<br>B:    | -                         | Turolites     | 1 <u>0</u> 013 | Second    |         | Encryption Algorithm | Туре     | nonego |
| E:<br>G:<br>J: |                           |               |                |           |         |                      |          |        |
| K:             |                           |               |                |           |         |                      |          |        |
| M:             |                           |               |                |           |         |                      |          |        |
| P:             |                           |               |                |           |         |                      |          |        |
| C<br>Volume    | reate Volu                | me            |                | Yolume    | Propert | es                   | Wpe      | Cache  |
| V              | C:¥                       | lsers\Admin\  | Desktop        | My Volume |         | ~                    | Select   | Ele    |
| VeraCry        |                           | ever save his | itory          |           | ٧       | olume <u>T</u> ools  | Select D | Ogvice |
|                |                           |               |                |           |         |                      |          |        |

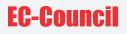

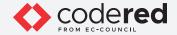

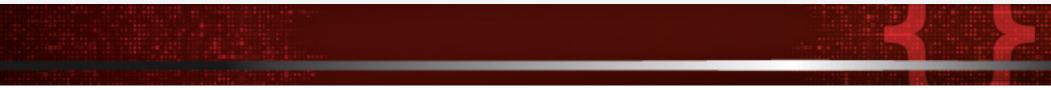

21. The Enter password dialog-box appears; type the password you specified in Step#10 into the Password field and click OK. Note: The password specified in this task is qwerty@123.

22. After the password is verified, VeraCrypt will mount the volume in I: drive, as shown in the screenshot below.

No. Marchant

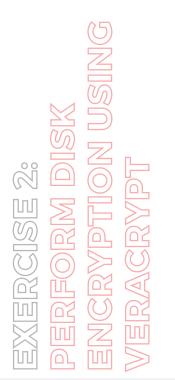

| olumes            | System      | Favorites             | Tools     | Settings | Help    |                             |        |                 | Home  | pa |
|-------------------|-------------|-----------------------|-----------|----------|---------|-----------------------------|--------|-----------------|-------|----|
| Drive<br>B:<br>E: | Volume      |                       |           |          | Size    | Encryption Alg              | orithm | Туре            |       |    |
| G:                | C: Wsers VA | idmin\Desktoj         | p\My Volu | ime      | 4.8 MB  | AES                         |        | Normal          |       |    |
| K:                |             |                       |           |          |         |                             |        |                 |       |    |
| M:                |             |                       |           |          |         |                             |        |                 |       |    |
|                   |             |                       |           |          |         |                             |        |                 |       |    |
| N:                |             |                       |           |          |         |                             |        |                 |       |    |
| N:                |             |                       |           |          |         |                             |        |                 |       |    |
| N:<br>0:<br>P:    | reate Volu  | me                    |           | Yolume   | Propert | ies                         |        | ∭pe (           | Cache |    |
| N:<br>0:<br>P:    |             |                       |           |          | Propert | ies                         |        | Wipe (          | Cache |    |
| N:<br>0:<br>P:    |             | me<br>Jsers \Admin \Z | Desktop∛  |          | Propert | ies                         |        | ₩pe (<br>Select |       |    |
| N:<br>0:<br>P:    | C:\L        |                       |           |          |         | ies<br>Yolume <u>T</u> ools |        |                 | Ele   |    |

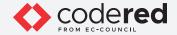

23. My Volume has successfully mounted the container as a virtual disk (I:). The virtual disk is entirely encrypted (including file names, allocation tables, free space, etc.) and behaves similar to a real disk. You can copy or move files to this virtual disk to encrypt them.

24. Create a text file on Desktop and name it Test. Open the text file and insert text.

25. Click File in the menu bar and click Save.

26. Copy the file from Desktop and paste it into Local Disk (I:). Close the window.

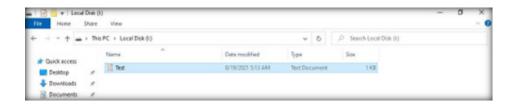

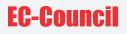

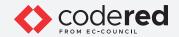

27. Switch to the VeraCrypt window, click Dismount, and then click Exit.

| lumes                    | System     | Favorites          | Tools    | Settings | Help    |                      |                  | Homegag              |
|--------------------------|------------|--------------------|----------|----------|---------|----------------------|------------------|----------------------|
| Drive                    | Volume     |                    |          |          | Size    | Encryption Algorithm | Туре             |                      |
| G:                       | C:∤Users∤4 | idmin (Deskto      | p₩y Volu | ume      | 4.8 MB  | AES                  | Normal           |                      |
| J:                       |            |                    |          |          |         |                      |                  |                      |
|                          |            |                    |          |          |         |                      |                  |                      |
|                          |            |                    |          |          |         |                      |                  |                      |
|                          |            |                    |          |          |         |                      |                  |                      |
| N:                       |            |                    |          |          |         |                      |                  |                      |
| N:                       |            |                    |          |          |         |                      |                  |                      |
| N:<br>0:<br>P:           |            |                    |          |          |         |                      |                  |                      |
| N:<br>0:<br>P:           | reate Volu | me                 |          | Volume   | Propert | ies                  | <u>W</u> pe C    | Cache                |
| N:<br>0:<br>P:           | reate Volu | me                 |          | Volume   | Propert | ies                  | <u>Wipe</u> C    |                      |
| N:<br>0:<br>P:           |            | me<br>Jsers\Admin\ | DesktopV |          | Propert | ies                  | Wipe C<br>Select | Cache                |
|                          | C:\        |                    |          |          |         |                      |                  | lache<br>E <b>le</b> |
| N:<br>O:<br>P:<br>Volume | C:\        | Jsers\Admin\       |          |          |         | ~                    | Select           | lache<br>E <b>le</b> |

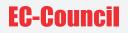

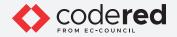

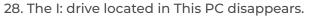

Note: This lab is used to demonstrate that, in cases of system hacks, if an attacker manages to gain remote access or complete access to the machine, he/she will not be able to find the encrypted volume—including its files—unless he/she is able to obtain the password. Thus, all sensitive information located on the encrypted volume is safeguarded.

29. This concludes the demonstration showing how to perform disk encryption using VeraCrypt.

30. Close all open windows and document all the acquired information.

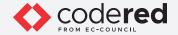

# EXERCISE 3: IMPLEMENT BUILT-IN FILE SYSTEM-LEVEL ENCRYPTION ON WINDOWS

The Encrypting File System (EFS) provides file system-level encryption in Windows (starting from Windows 2000), except the home version.

#### LAB SCENARIO

Windows 10 has built-in disk encryption methods to encrypt hard drives and safeguard user data. By default, disk encryption is enabled in all devices using Windows 10.

A security professional must have a required knowledge to implement disk encryption using Windows built-in encryption techniques to safeguard important data.

#### **OBJECTIVE**

This lab will demonstrate how to perform system-level encryption on Windows using the following:

- File encryption with EFS using Command Prompt
- Enable EFS using advanced attributes in a selected file/folder

#### **OVERVIEW OF ENCRYPTING FILE SYSTEM (EFS)**

The user needs to enable EFS on a specific file, directory, or drive. This feature protects the confidential information from unauthorized users who have physical access to a computer.

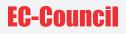

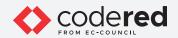

Note: Ensure that Admin Machine-1 and PfSense Firewall virtual machines are running.

1. In the Admin Machine-1 virtual machine, we will firstly create a sample text file named as Test at the location C:\Users\Admin\Desktop. After creating a Test.txt file, enter some random text inside the file.

2. The created Test.txt file at location C:\Users\Admin\Desktop is shown in the screenshot below.

EXERCISE 3: IMPLEMENT BUILT-IN FILE SYSTEM-LEVEL ENCRYPTION ON WINDOWS

|               | Desktop           |                   | ~ Ö           | Search Desktop |
|---------------|-------------------|-------------------|---------------|----------------|
| Nam           | e ^               | Date modified     | Туре          | Size           |
| uick access   | Imap - Zenmap GUI | 9/21/2021 7:12 AM | Shortcut      | 2 KB           |
| Desktop 💉 🖓   | UTTY              | 9/21/2021 7:13 AM | Shortcut      | 1 KB           |
| Downloads 🖈 🔟 |                   | 9/27/2021 9:40 AM | Text Document | 1 KB           |
| Documents 🖈   |                   |                   |               |                |

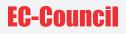

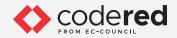

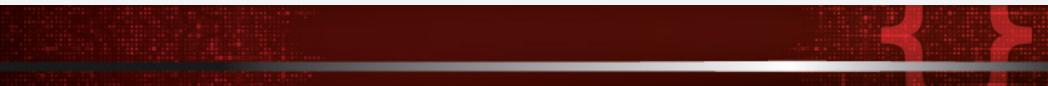

3. Minimize the File Explorer window.

4. Now, click the Type here to search field present at the bottom-left corner of Desktop and type cmd. Command Prompt appears in the search results, from the right-pane, select Run as administrator option.

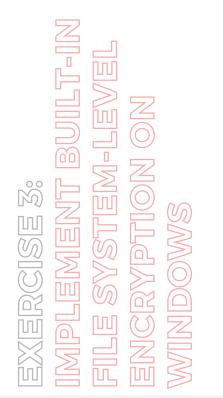

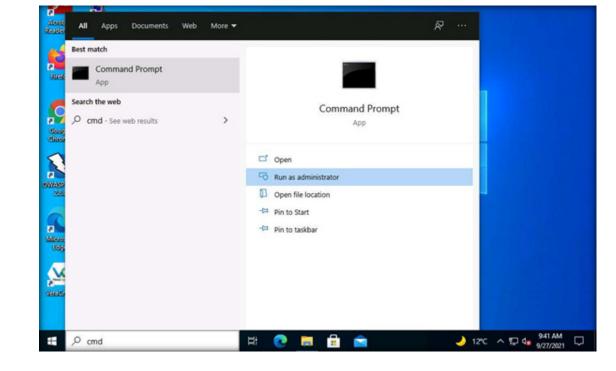

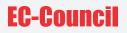

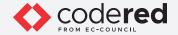

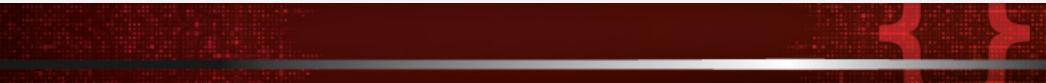

5. User Account Control window appears, click Yes to proceed.

6. Switch to the Command Prompt window. In the Command Prompt, type cipher /e "C:\Users\Admin\Desktop\Test.txt" and press Enter. Note: /e: Specifies encryption of a file or a directory.

Note: Cipher.exe is an in-built Windows command-line tool that can be used to securely delete a chunk of data by overwriting it to prevent its possible recovery. This command also assists in encrypting and decrypting data in NTFS partitions.

7. The text file has been encrypted successfully, as shown in the screenshot below.

| Administrator: Command Prompt                                                                                                    |
|----------------------------------------------------------------------------------------------------|
| Microsoft Windows [Version 10.0.18363.1621]<br>(c) 2019 Microsoft Corporation. All rights reserved.                                                                                                    |
| C:\WINDOWS\system32>cipher /e "C:\Users\Admin\Desktop\Test.txt"                                                                                                    |
| Encrypting files in C:\Users\Admin\Desktop\                                                                                                    |
| Test.txt [OK]                                                                                                    |
| 1 file(s) [or directorie(s)] within 1 directorie(s) were encrypted.                                                                                                    |
| Converting files from plaintext to ciphertext may leave sections of old<br>plaintext on the disk volume(s). It is recommended to use command<br>CIPHER /W:directory to clean up the disk after all converting is done. |
| C:\WINDOWS\system32>                                                                                                    |

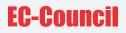

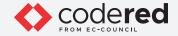

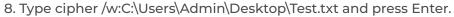

Note: As stated in the result of previous command, encrypting plaintext files might leave certain portions of old plaintext on the disk volume(s). Therefore, it is recommended to use cipher /w:directory command to clean up the disk after conversion is complete.

9. The Cipher.exe utility starts overwriting the files, first, with all zeroes (0x00); second, with all 255s (0xFF); and finally, with random numbers, as shown in the screenshot below.

Note: It takes approximately 5 minutes for the encryption to finish.

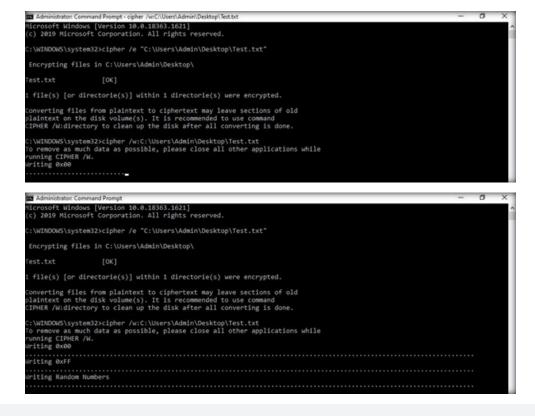

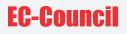

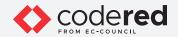

10. You can navigate back to the location C:\Users\Admin\Desktop to observe that the text file has been encrypted.

| * ↑ => Tr   | is PC > Desktop     |                   | ~ Ö           | , Search Desktop |
|-------------|---------------------|-------------------|---------------|------------------|
| 0           | Name                | Date modified     | Туре          | Size             |
| uick access | 🜮 Nmap - Zenmap GUI | 9/21/2021 7:12 AM | Shortcut      | 2 KB             |
| Desktop 📌   | PUTTY               | 9/21/2021 7:13 AM | Shortcut      | 1 KB             |
| ownloads 📌  | Test                | 9/27/2021 9:40 AM | Text Document | 1 KB             |

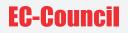

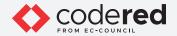

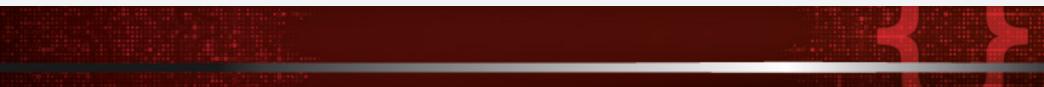

11. Close the Command Prompt window.

12. Now, we will enable EFS using advanced attributes in a selected file/folder. To do so, we will create another text file named as SampleFile in D:\ directory. After creating a SampleFile.txt file, enter some random text inside the file.

13. The created SampleFile.txt file at location D:\ is shown in the screenshot below.

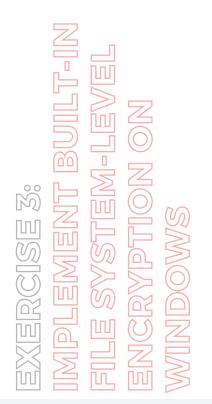

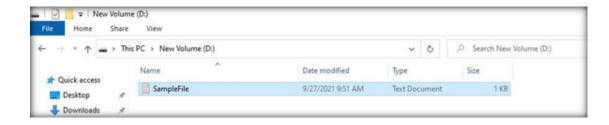

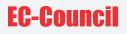

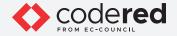

14. Click to select the text file (SampleFile), right-click on it and select Properties from the options.

15. SampleFile Properties window appears, click Advanced button.

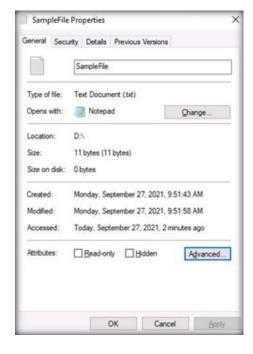

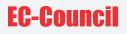

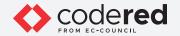

16. Advanced Attributes window appears, select Encrypt contents to secure data checkbox under Compress or Encrypt attributes section and click OK.

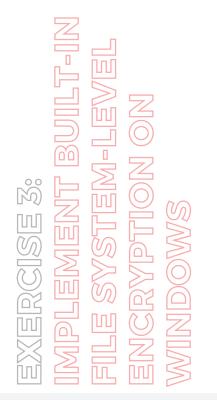

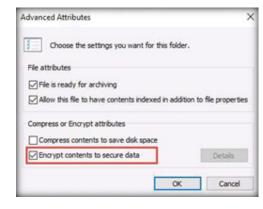

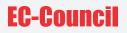

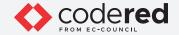

17. In the SampleFile Properties window, click Apply and OK.

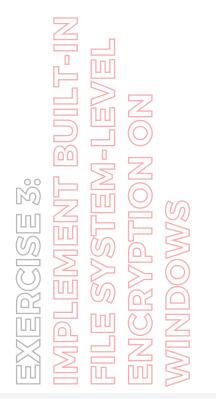

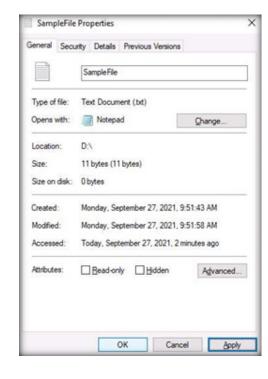

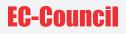

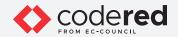

18. You can observe that the selected file has been encrypted, as shown in the screenshot below.

| File Home            | Volum | e (D:)<br>View         |                   |          |       |                           | - | σ | × |
|----------------------|-------|------------------------|-------------------|----------|-------|---------------------------|---|---|---|
| ← → • ↑ =            | > Thi | s PC > New Volume (D:) |                   | Ŷ        | õ     | ,P Search New Volume (D:) |   |   |   |
|                      |       | Name                   | Date modified     | Туре     |       | Size                      |   |   |   |
| Quick access Desktop | +     | SampleFile             | 9/27/2021 9:51 AM | Text Doc | ument | 1 KB                      |   |   |   |
| Downloads            | 1     |                        |                   |          |       |                           |   |   | _ |

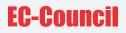

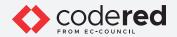

19. This concludes the demonstration showing how to encrypt files using built-in file system-level encryption in Windows.

20. Close all open windows.

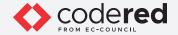

# EXERCISE 4: PERFORM DATA BACKUP USING GENIE BACKUP MANAGER

Data backup is the process of copying or storing important data.

#### LAB SCENARIO

Data loss is a major risk that organizations face today. Loss of critical data can result in considerable damage to the organization. Any organization that encounters a critical data loss has a higher probability of facing serious issues later. Therefore, a strong data backup and retention plan is a must to deal with such incidents.

A security professional must have a required knowledge to perform a data backup on a regular schedule to avoid severe damage to an organization's assets and to run their business successfully and efficiently.

## **OBJECTIVE**

This lab will demonstrate how to perform data backup using tools such as Genie Backup Manager.

## **OVERVIEW OF DATA BACKUP**

A data backup helps restore the original data when data is lost or corrupted. Backup is a mandatory process for all organizations. The process of retrieving lost files from a backup is known as restoring or recovery of files.

The main idea behind data backup is to protect data and information and recover the same after data loss. Data backup is mainly used for two purposes: to reinstate a system to its normal working state after damage, or to recover data and information following data loss or corruption.

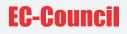

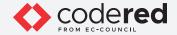

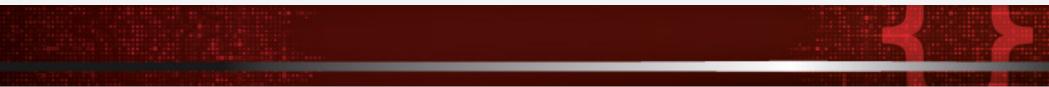

Note: Ensure that Admin Machine-1 and PfSense Firewall virtual machines are running.

1. In the Admin Machine-1 virtual machine, open File Explorer and navigate to Z:\CCT-Tools\CCT Module 15 Data Security\Genie Backup Manager Prov9.exe.

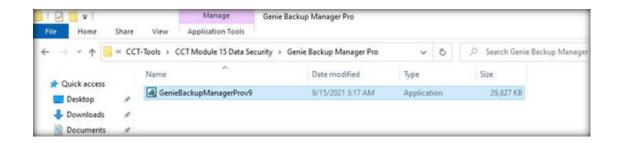

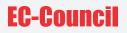

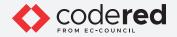

- 2. The User Account Control pop-up appears. Click Yes.
- 3. Installer Language pop-up appears, leave the language set to default (English) and click OK.
- 4. In the next window, click Next and follow the wizard driven installation to install the tool using default settings.
- 5. After the installation completes, Product Registration window appears. Select Evaluate.

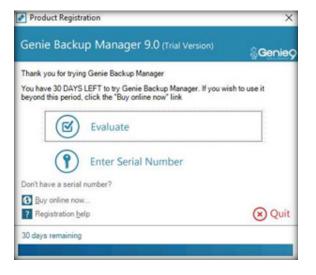

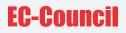

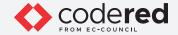

6. Genie Backup Manager main window appears, select Backup option.

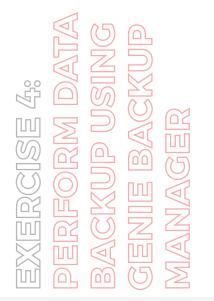

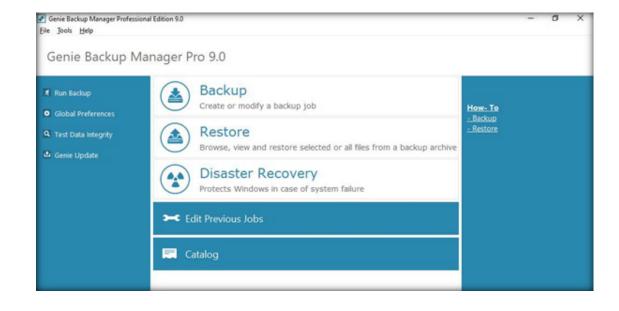

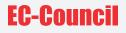

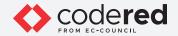

7. Backup Job wizard appears, leave all the settings as default, and select Create quick backup shortcut on desktop checkbox. Click Next.

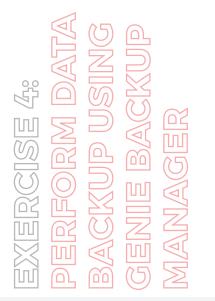

| G8M Pro 9.0                                                                                                    | Backup Job                                    |                         | Help                    |
|----------------------------------------------------------------------------------------------------|-----------------------------------------------|-------------------------|-------------------------|
| Backup Steps<br>Manpage<br>1. Jab Info                                                                                                    | Create or modify a                            | kup job                 |                         |
| 2. Where to Backup<br>3. What to Backup<br>4. Settings                                                                                                    | O Edit existing be                            |                         |                         |
| S. Schedule                                                                                                    | Backup Job Name:                              | New Backup Job          | ]                       |
| () Serve Joh                                                                                                    | Backup Backup Created on 9/15/2021 at 3.22 AM |                         | Ĵ                       |
| Job Summary<br>Job Rame:<br>New Bakap Job<br>Hedia Type:<br>Laci/UNI<br>Backup Typerful<br>Compression/res<br>Security Type:<br>No Security<br>Selected fate:<br>Estimated itemshi/A | ⊘Deete gick bec                               | Aup shortout on desktop | Backup Filename Options |
|                                                                                                    |                                               |                         | $\odot$                 |

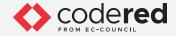

8. Where to backup wizard appears, leave all the settings as default, and click Next.

9. Here, you can select different backup media such as Local/LAN location, Removable media devices, Remote location using FTP/FTPS, CD/ DVD/Blu-ray media and Amazon S3. In this lab task, we select Local/LAN location as default option for backup media.

10. Backup item selection wizard appears, navigate to My Folders tab and from the list, select New Volume (Z:) checkbox from the left-pane. Click Next.

Note: You can select an item or a folder of your choice for a data backup.

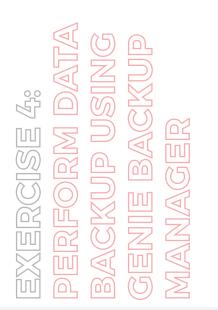

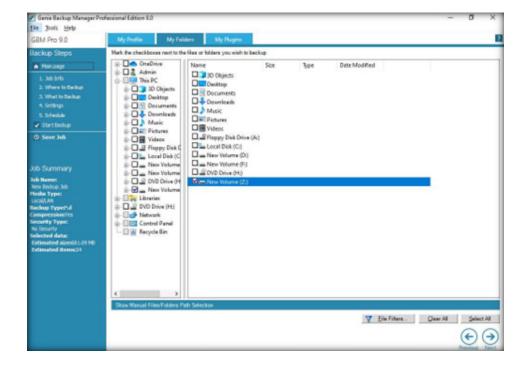

51

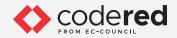

11. Backup Settings wizard appears, leave all the settings as default. Under the Security section, select Zip password protection radio-button and enter test@123 in both Password and Confirm Password field. Click Next.

EXERCISE 4: PERFORM DATA BACKUP USING GENIE BACKUP MANAGER

| GBM Pro 9.0                                                                                                    | Backup Settings                                                                                                    | Help • |
|----------------------------------------------------------------------------------------------------|----------------------------------------------------------------------------------------------------|--------|
| Backup Steps<br>Main page<br>1. Job lafo<br>2. Where to Backup<br>3. What to Backup<br>4. Settings<br>5. Schedule<br>V. Stort Backup                      | Backup Type<br>© Eul<br>) jocernent<br>Differensial<br>Compression<br>QBackup without compression                                                                                                    |        |
| Save Job                                                                                                    | Use compression (pp format)     Compression level: Default                                                                                                    |        |
| Job Summary<br>Job Name:<br>New Backup Job<br>Hedia Type:<br>Locif,UM<br>Backup Type:Full<br>Compressiont?ics<br>Security Type:<br>Zo Password Protection | Security No geounty Password Offer Password Offer P |        |
| Selected data:<br>Estimated sizes61.09 MB<br>Estimated items:24                                                                                           | 🖟 Eurge Settings 🛛 💥 Moge Settings                                                                                                    |        |
|                                                                                                    |                                                                                                    | € €    |

52

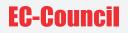

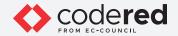

12. Backup pop-up appears, select Backup Now option.

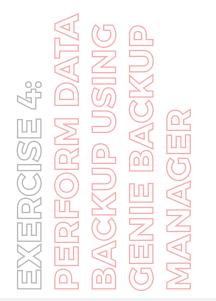

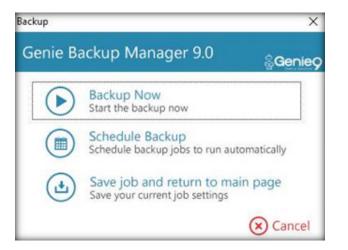

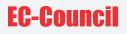

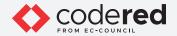

13. Confirming Data Selections pop-up appears after which the countdown backup process begins.

14. Backup Progress wizard appears, observe the status bar at the lower section of the window. Wait for it to finish.

| GBM Pro 9.0                                                                                                    | Backup Progress                                                                                                    | () Help                                                    |
|----------------------------------------------------------------------------------------------------|----------------------------------------------------------------------------------------------------|------------------------------------------------------------|
| GBM Pro 9.0<br>Job Summary<br>New Backup Job<br>Hedia Type:<br>Local(AN<br>Backup Type?full<br>Compression/fes<br>Security Type:<br>Zip Password Protection<br>Selected data:<br>Estimated sizes: 08 GB<br>Estimated sizes: 08 GB | Backup Progress           Backup Job         New Backup Job           Backup Zob         CitiJsens/AdminDocuments/My Backups/New Backup Job.gbp           Media Type:         Local/LAN           Backup Status:         Adding: 21/CCT-Tools/CCT Module 20 Computer Forensics/Evidence/Linux_Evidence_001.img           Time         00.06:24 | O Help     Show Log <u>Unity Backup</u> Main Bage     Quet |
| Backup Options Backup Options Bable power options after backup complete Stuttown Backup Performance Change backup performance for faster backups or reduce backup impact on computer Quicker Backup                               | Actual Size: 5,410,008,961 Compressed 3,440,109,065 Processed: 610 / 642 (Files/Folders) Nex: 610 Updated Updated: Missing Skipped:                                                                                                    |                                                            |
| Faster Computer                                                                                                    | Backup Job Progress                                                                                                    | Abort                                                      |

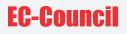

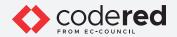

15. After the backup process is finished, Backup Complete notification appears, displaying Backup Status and Backup summary. Ensure that Test data integrity checkbox is selected and click Done button.

| Backup summary       |                    |   |
|----------------------|--------------------|---|
| Files                | 642                |   |
| New files:           | 642                |   |
| Unmodified files     | :: 0               |   |
| Updated files:       | 0                  |   |
| Missing files:       | 0                  |   |
| Skipped files:       | 0                  |   |
| Hard Errors:         | 0                  |   |
| Backup started:      | ACCORD. THE R. P.  | 6 |
| Backup ended:        | sectors, report of | 8 |
| Total backup         | 9 mins 54 secs     |   |
| ✓ Test data integrit | 2                  |   |
| Show complete ba     |                    |   |

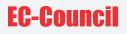

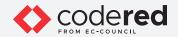

16. Data verification process initializes. After the completion of data verification process, click Quit button from the right-pane.

| GBM Pro 9.0                                               | Backup Progress                                |                            | Help          |
|-----------------------------------------------------------|------------------------------------------------|----------------------------|---------------|
| Job Summary                                               |                                                |                            |               |
| Job Name:                                                 | Backup Progress                                |                            | Show Log      |
| New Backup Job<br>Media Type:                             | Backup Job New Backup Job                      |                            | Verify Backup |
| Local/LAN                                                 |                                                | Backups/New Backup Job gbp | Main Press    |
| Backup TypeFul<br>Compression:"es                         | Media Type: Local/LAN                          | 199                        | Main Eage     |
| Security Type:                                            | Backup Status: Data verification completed suc | cessfully                  | Quit          |
| Zp Password Protection<br>Selected data:                  |                                                |                            |               |
| Estimated sizes.08 G8<br>Estimated items:542              | Time 00.12.16                                  |                            |               |
| Estimated items:://2                                      | Actual Size: 8.672.401.581                     | Compressed 5.472.548.818   |               |
|                                                           | Processed: 642 / 642 (Files/Folders)           |                            |               |
| Backup Options                                            | New: 642                                       | Unmodified                 |               |
| Enable power options                                      | Updated:                                       | Missing                    |               |
| after backup completes                                    | Skipped:                                       |                            |               |
| Shutdown 😔                                                |                                                |                            |               |
|                                                           |                                                |                            |               |
| Backup Performance:                                       |                                                |                            |               |
| Change backup performance<br>for faster backups or reduce |                                                |                            |               |
| backup impact on computer                                 |                                                |                            |               |
| - Quicker Backup                                          |                                                |                            |               |
|                                                           |                                                |                            |               |
| T                                                         |                                                |                            |               |
| - Faster Computer                                         |                                                |                            |               |
|                                                           |                                                |                            |               |
|                                                           |                                                |                            |               |
|                                                           |                                                |                            |               |
|                                                           | Backup Job Progress                            |                            |               |
|                                                           |                                                | 100%                       | X Abort       |
|                                                           |                                                |                            | 11 Pause      |

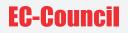

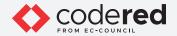

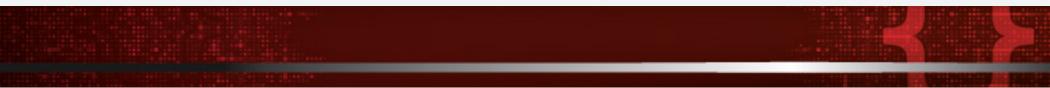

17. In Quit GBM window, click Quit button.

18. Switch to the File Explorer window and navigate to the location C:\Users\Admin\Documents\My Backups. You can observe that a backup file named as New Backup Job, has been created.

Note: A shortcut file of the backup has also been created on the Desktop.

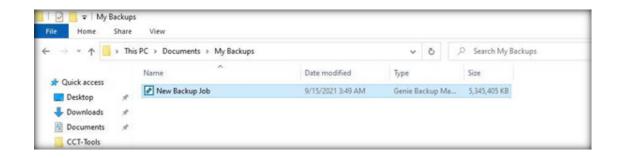

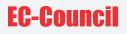

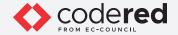

19. Now, we will learn how to restore a deleted folder from the backup media file.

- 20. Double-click on the file New Backup Job. In the User Account Control pop-up, click Yes.
- 21. Genie Backup Manager window appears, along with Enter your password pop-up. Enter test@123 as the password and click OK.

| 58M Pro 9.0                               | Select a File to Restore                                                | () Help               |
|-------------------------------------------|-------------------------------------------------------------------------|-----------------------|
| lestore<br>Main Page<br>Select Backup Set | Select a File to Restore                                                |                       |
| 2 Sur Cleature                            | Select backup set by picking its corresponding backup run from the list | Sort by: Backup Job 🗸 |
|                                           | Select backup set by locating main index file rjob name> gbp            | Browse                |
|                                           | Selected Job Information                                                |                       |
|                                           | Backup Job Name:Backup Date/Time:Backup Description:                    |                       |
|                                           |                                                                         | $\odot$               |

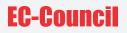

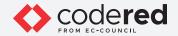

22. In the Select a File to Restore wizard, click Next.

23. My Folders tab appears, select Z: drive checkbox from the left-pane and click Next.

| 58M Pro 9.0   | My Profile My Folders                    | My Plugins                 |             |      |               | 2                |
|---------------|------------------------------------------|----------------------------|-------------|------|---------------|------------------|
| Restore       | Mark the checkboxes next to the files or | r folders you wish to rest | ore         |      |               |                  |
| Main Page     | B-Din Z                                  | Name                       | Size        | Type | Date Modified |                  |
| Start Restore |                                          |                            |             |      |               |                  |
|               | Restore Mode                             |                            |             |      |               |                  |
|               | Bestore files Original location          |                            | 7 More Info |      |               |                  |
|               | Alternate Jocation: C:/Users/Admin/D     | ocuments/My Restore        | Browne      |      |               | Restore Settings |
|               |                                          |                            |             |      |               |                  |

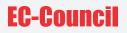

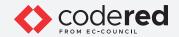

24. Restore Confirmation pop-up appears, click Restore Now.

25. After the restoration process completes, click Quit button from the right-pane.

EXERCISE 4: PERFORM DATA BACKUP USING GENIE BACKUP MANAGER

| ile Tools Help    |                                    |                  |
|-------------------|------------------------------------|------------------|
| Restore Pro       | ogress                             |                  |
| Restore Info      |                                    | Main Page        |
| File:             | New Backup Job                     | View Restore Log |
| Total Items:      | 642 Items                          |                  |
| Total Size:       | 8.08 GB                            | Quit             |
| Status:           | Restore was completed successfully |                  |
| Restore Progre    | 196:                               |                  |
| Current liter     | m;                                 |                  |
| Current File      | e:                                 |                  |
|                   |                                    |                  |
| Skipped: 0        |                                    |                  |
|                   |                                    |                  |
|                   |                                    |                  |
|                   |                                    |                  |
|                   |                                    |                  |
|                   |                                    |                  |
|                   |                                    |                  |
|                   |                                    |                  |
|                   |                                    |                  |
|                   |                                    |                  |
|                   |                                    |                  |
|                   |                                    |                  |
|                   |                                    |                  |
|                   |                                    |                  |
| urrent Item Progr |                                    |                  |
|                   | 100%                               |                  |
| Verall Restore Pr |                                    |                  |
|                   | 100%                               | Abort Rentor     |

60

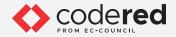

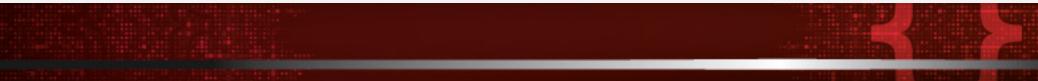

26. In Quit GBM window, click Quit button.

- 27. Here, we have restored the backup file at the original location (Z:), however you can restore it at the location of your choice.
- 28. This concludes the demonstration showing how to perform data backups using Genie Backup Manager Pro tool.
- 29. Close all open windows.

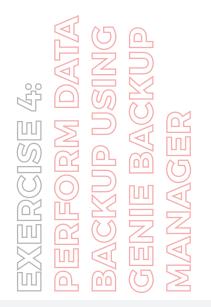

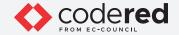

# EXERCISE 5: FILE RECOVERY USING EASEUS DATA RECOVERY WIZARD

EaseUS Data Recovery Wizard is a recovery software for Windows that supports files, partitions, and the complete recovery of data.

### LAB SCENARIO

A security professional should know how to recover deleted files and partitions, which have been deleted accidentally by users or due to a natural disaster. They can use recovery techniques or proprietary applications to obtain critical information.

## **OBJECTIVE**

The objective of this lab is to demonstrate how to use EaseUS Data Recovery Wizard, by intentionally deleting a few files and, subsequently, recovering them.

### **OVERVIEW OF RECOVERING DELETED FILES AND PARTITIONS**

EaseUS Data Recovery Wizard solves all data loss problems; it recovers files emptied from the Recycle Bin or data loss due to a software crash, hard drive formatting or damage, virus attack, lost partition, and other unknown reasons in Windows. It recovers data from formatted partitions with the original file names and storage paths.

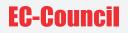

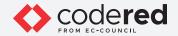

Note: Ensure that Admin Machine-1 and PfSense Firewall virtual machines are running.

1. In the Admin Machine-1 virtual machine, before running the tool, check for any available file (In this exercise, F:\My File Backup is used) to delete.

Note: If files or folders do not exist, create folders and documents under F:\ drive.

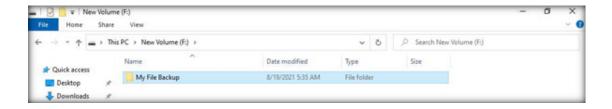

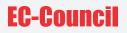

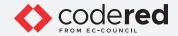

2. Delete the My File Backup folder. Here, we have performed an accidental deletion.

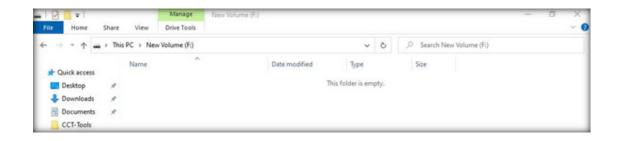

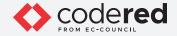

3. Navigate to Z:\CCT-Tools\CCT Module 15 Data Security\EaseUS. Double-click DRW\_Free\_RSS\_new\_Installer\_20210627.153.exe.

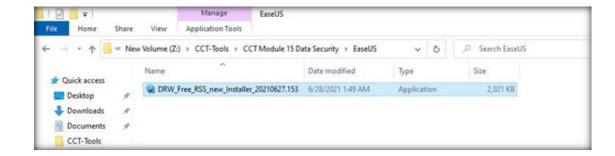

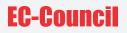

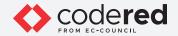

- 4. The User Account Control pop-up appears. Click Yes.
- 5. The EaseUS Data Recovery Wizard Installer opens. Click Install Now.

6. Once the installation is complete Installation Complete wizard appears, click on Start Now.

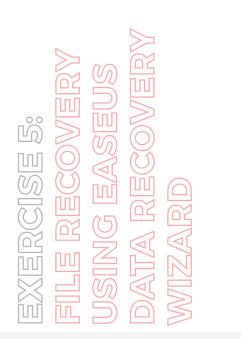

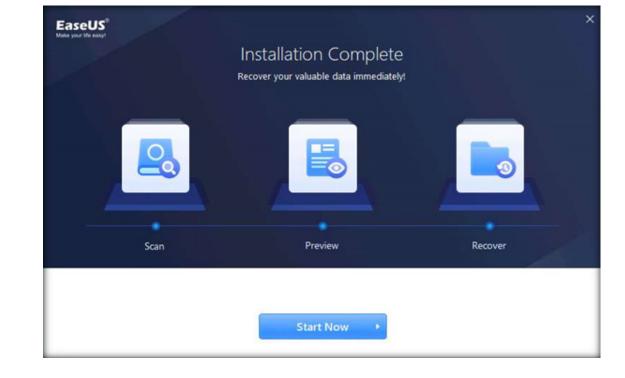

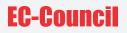

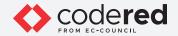

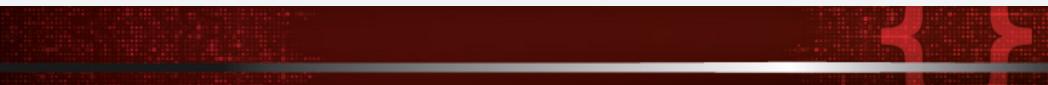

7. This action will open a browser. Close the opened browser.

8. The EaseUS Data Recovery Wizard Free window opens.

Note: If a EaseUS Data Recovery Wizard pop-up appears at the lower-right corner, close it.

9. Under Select a location to start recovering, select the partition from which you have to recover the files (F: drive). Click Scan.

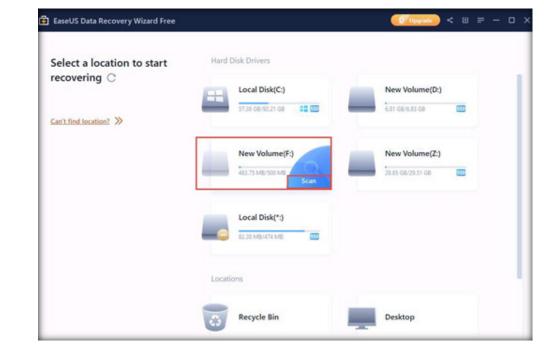

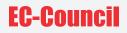

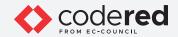

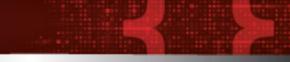

10. Select the Deleted Files and click Recover.

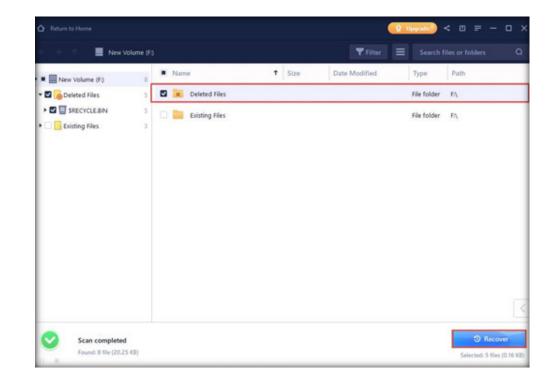

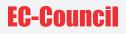

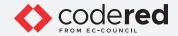

11. Select a location to save the recovered files. Click Select Folder.

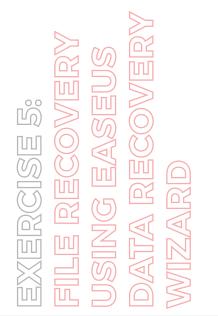

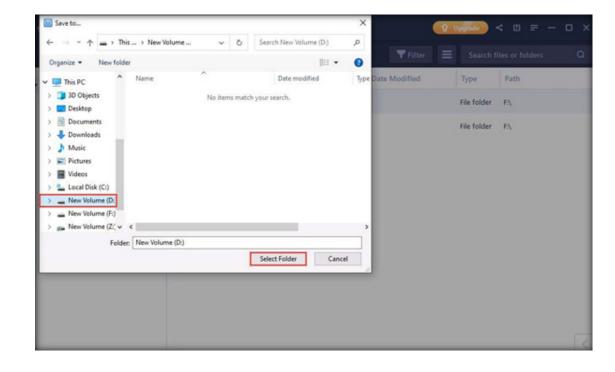

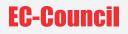

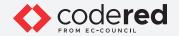

12. The files are saved. A recovery report will be displayed on the screen. You will be automatically redirected to the Recovery Data folder.

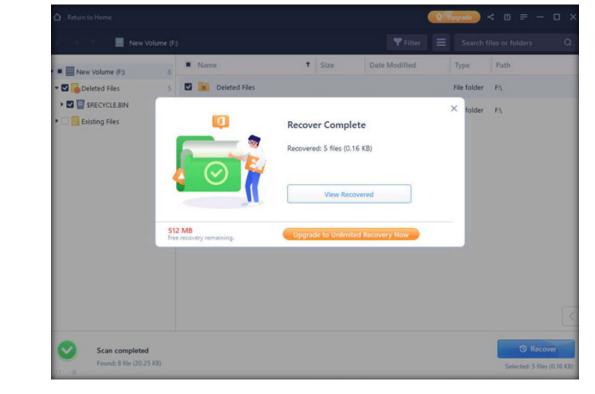

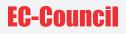

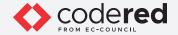

13. Navigate to the location in which you have saved the recovered files. (This location usually appears automatically along with the new technology file system (NTFS) folder after the recovery).

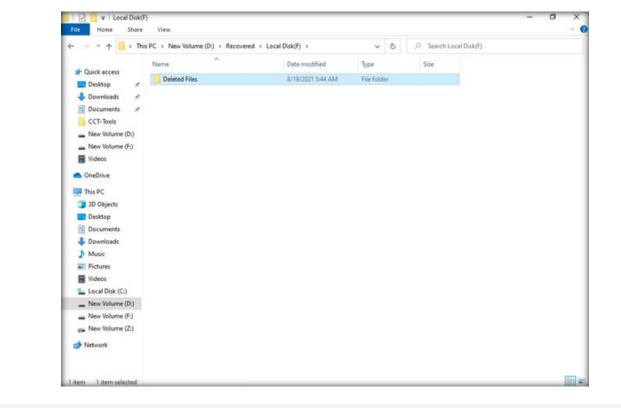

EXERCISE 5: FILE RECOVERY USING EASEUS DATA RECOVER' WIZARD

71

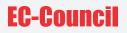

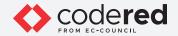

- 14. This concludes the demonstration showing how to recovery file using EaseUS Data Recovery Wizard.
- 15. Close all open windows.
- 16. Turn off the Admin Machine-1 virtual machine.

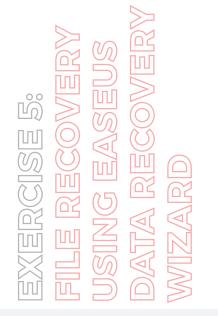

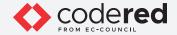

# EXERCISE 6: BACK UP AND RESTORE DATA IN WINDOWS

Data backup is the process of copying or storing important data.

# LAB SCENARIO

A security professional should know how to recover deleted files and folders, which have been deleted accidentally by users or due to a natural disaster. They can use recovery techniques or proprietary applications to obtain sensitive and confidential information.

# **OBJECTIVE**

The objective of this lab is to demonstrate how to backup crucial data on a Windows Server machine and using remote servers to store backup data which helps the organization in restoring the data in case of hard drive failure on the main server.

# **OVERVIEW OF BACK UP AND RESTORATION**

For any organization it is important to perform data back up and in any circumstances if the data is lost then they must have the required procedure to restore it from the archives. Sometimes, the information is not useful at the moment, and need to be archived. The archived data can be later used for regulatory reasons. The archival policies minimize the amount of data the information systems can manage and allows secure retention. The data can be restored from archives when it is required.

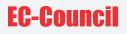

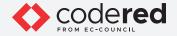

Note: Ensure that the PfSense Firewall virtual machine is running.

1. Turn on AD Domain Controller and Web Server virtual machines.

2. Switch to AD Domain Controller and log in with the credentials CCT\Administrator and admin@123. Note: The network screen appears, click Yes.

3. Open File Explorer and navigate to C: drive. Create a new folder and name it as Data Backup.

4. Now, we will share this folder (Data Backup). To do so, right-click the folder, select Properties.

| → * ↑ ≤ > T   | is PC → Local Disk (C) → |                                   |             |      |  |
|---------------|--------------------------|-----------------------------------|-------------|------|--|
|               | Name                     | Date modified                     | Type        | Size |  |
| Quick access  | inetpub                  | 8/21/2020 3:27 AM                 | File folder |      |  |
| Desktop 🖈     | PerfLogs                 | 8/23/2020 4-11 AM                 | File folder |      |  |
| - Downloads 🖈 | Program Files            | 6/22/2021 5:05 AM                 | File folder |      |  |
| Documents 🖈   | Program Files (x86)      | 8/23/2020 3:40 AM                 | File folder |      |  |
| Pictures 🖉    | SQLServer2017Media       | 4/15/2020 12:35 AM                | File folder |      |  |
| This PC       | Users                    | 8/9/2021 3:24 AM                  | File folder |      |  |
| THE PL        | wamp64                   | 8/21/2020 2:58 AM                 | File folder |      |  |
| Network       | Windows                  | 8/9/2021 3:31 AM                  | File folder |      |  |
|               | htaccess                 | Open                              |             | 1 KB |  |
|               | Data Backup              | Open in new window                |             |      |  |
|               |                          | Pin to Quick access               |             |      |  |
|               |                          | Pin to Quick access               |             |      |  |
|               |                          | Give access to                    |             | >    |  |
|               |                          | Restore previous versions         |             |      |  |
|               |                          | Include in library                |             | >    |  |
|               |                          | Pin to Start                      |             |      |  |
|               |                          | 🔛 Add to archive                  |             |      |  |
|               |                          | Add to "Data Backup.rar"          |             |      |  |
|               |                          | Compress and email                |             |      |  |
|               |                          | Compress to "Data Backup.rar" and | email       |      |  |
|               |                          | Send to                           |             | >    |  |
|               |                          | Cut                               |             |      |  |
|               |                          | Сору                              |             |      |  |
|               |                          | Create shortcut                   |             |      |  |
|               |                          | Delete                            |             |      |  |
|               |                          | Rename                            |             |      |  |
|               |                          | Properties                        |             |      |  |

EXERCISE 6: BACK UP AND RESTORE DATA IN WINDOWS

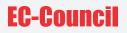

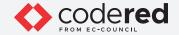

5. Data Backup Properties window appears, navigate to the Sharing tab, and select Advanced Sharing.

EXERCISE 6: BACK UP AND RESTORE DATA IN WINDOWS

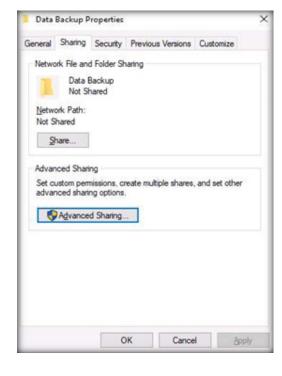

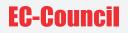

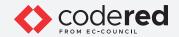

6. Check Share this Folder checkbox and click Permissions.

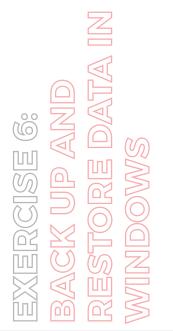

| hare name  | 22.    |
|------------|--------|
| Data Backı | up     |
| Add        | Remove |
|            |        |
| omments:   |        |

100

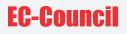

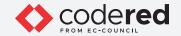

7. In Permissions for Data Backup window, check Full Control checkbox to give full control to Everyone. Click Apply and OK.

.....

EXERCISE 6: BACK UP AND RESTORE DATA IN WINDOWS

| roup or user names:            |       |                |
|--------------------------------|-------|----------------|
|                                | Add   | <u>R</u> emove |
| ermissions for Everyone        | Allow | Deny           |
| Full Control<br>Change<br>Read |       |                |
|                                |       |                |

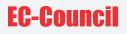

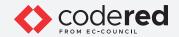

8. In Advanced Sharing window, click Apply and OK.

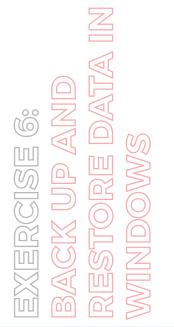

| ttings<br>Share name |             |          |            |       |   |
|----------------------|-------------|----------|------------|-------|---|
| Data Back            | up          |          |            |       | _ |
| Add                  | Remov       | e.       |            |       |   |
| imit the nu          | mber of sim | ultaneou | s users to | 77216 | 5 |

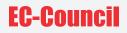

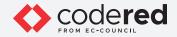

9. Close the Data Backup Properties window.

10. Switch to the Web Server virtual machine.

11. Log in with the credentials Administrator and admin@123. Note: The network screen appears, click Yes.

12. Click Start icon on the Desktop and click Server Manager.

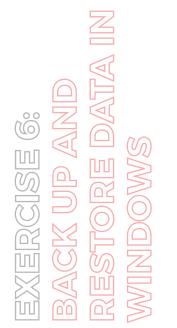

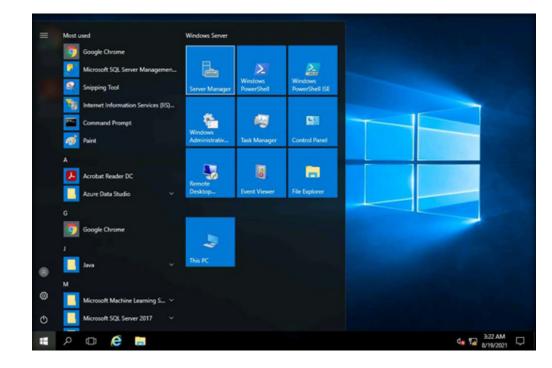

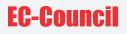

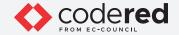

13. In the Server Manager window, click Tools and select Windows Server Backup.

EXERCISE 6: BACK UP AND RESTORE DATA IN WINDOWS

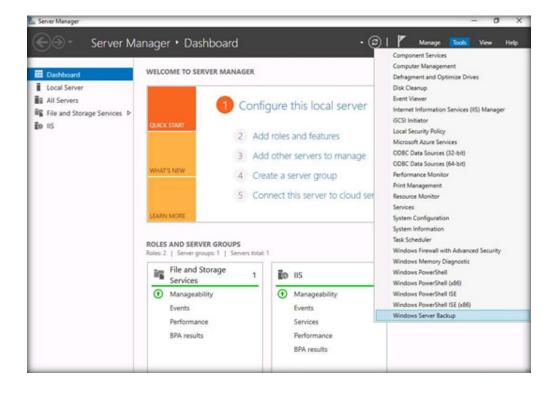

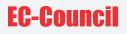

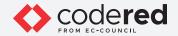

14. A wbadmin window appears, click Local Backup node from the left-pane.

15. In the right-pane under Actions section, click Backup Once... option.

EXERCISE 6: BACK UP AND RESTORE DATA IN MINDOWS

| Windows Server Backup | Local Backup                 |                           |                                         | ^                        | Act | ions                 |
|-----------------------|------------------------------|---------------------------|-----------------------------------------|--------------------------|-----|----------------------|
| b Local Backup        |                              |                           |                                         | _                        | Loc | cal Backup           |
|                       | you can perform              | n a single backup or sc   | hedule a regular backup using the       | his application.         | 10  | Backup Schedule      |
|                       | A No bushes bushess          |                           | Use the Backup Schedule Wizard or the B | and the Owner Million of | ÷0  | Backup Once          |
|                       | _                            |                           |                                         | ackup Once wizard        | 30  | Recover              |
|                       | Messages (Activity from last | week, double click on the | nessage to see details)                 |                          |     | Configure Performanc |
|                       | Time                         | Message                   | Description                             |                          |     | View                 |
|                       |                              |                           |                                         |                          |     | Help                 |
|                       |                              |                           |                                         |                          |     |                      |
|                       | Status                       |                           |                                         |                          |     |                      |
|                       | Last Backup                  |                           | Next Backup                             | A                        |     |                      |
|                       | Status: -                    |                           | Status                                  | То                       |     |                      |
|                       | Time: -                      |                           | Time                                    | La                       |     |                      |
|                       | View details                 |                           | <ul> <li>View details</li> </ul>        | OI                       |     |                      |
|                       |                              |                           |                                         | 5                        |     |                      |
|                       |                              |                           |                                         |                          |     |                      |

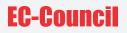

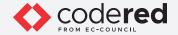

16. Backup Once Wizard window appears, click Next.

17. In Select Backup Configuration wizard, select Custom radio-button and click Next.

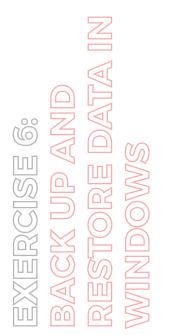

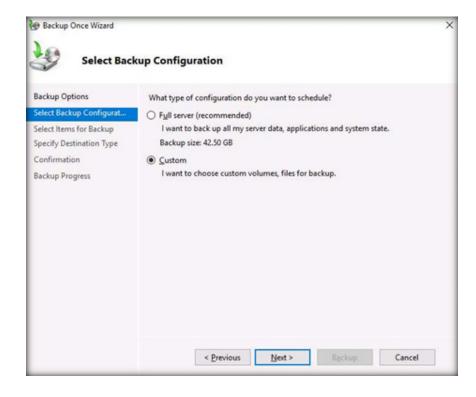

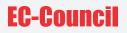

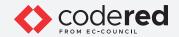

18. In Select Items for Backup wizard, click Add Items button.

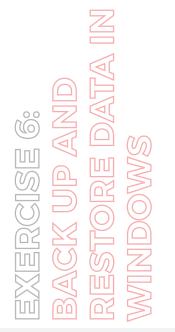

| Select Item                                                                            | ns for Backup                                                                                                    |    |
|----------------------------------------------------------------------------------------|----------------------------------------------------------------------------------------------------|----|
| Backup Options<br>Select Backup Configurat                                             | Select the items that you want to back up. Selecting bare metal recovery will provid<br>you with the most options if you need to perform a recovery. | de |
| Select Items for Backup<br>Specify Destination Type<br>Confirmation<br>Backup Progress | Name                                                                                                    |    |
|                                                                                        |                                                                                                    |    |
|                                                                                        | < Add Items Bemove Items                                                                                                    |    |
|                                                                                        |                                                                                                    |    |

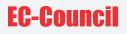

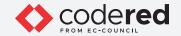

19. Select Items window appears, expand Local Disk (C:) and select Internal Files folder to back up the entire folder. Click OK.

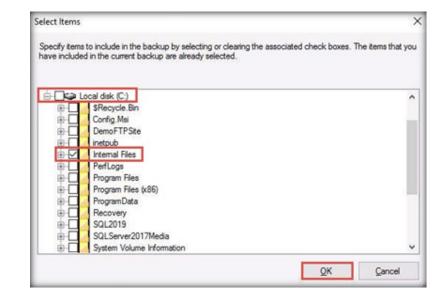

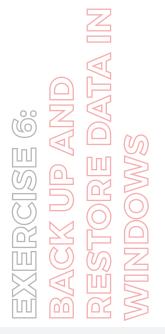

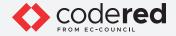

20. You can observe that the selected folder (Internal Files) appears in the selected items field, click Next.

21. In Specify Destination Type wizard, select Remote shared folder radio-button and click Next.

EXERCISE 6: BACK UP AND RESTORE DATA IN MINDOWS

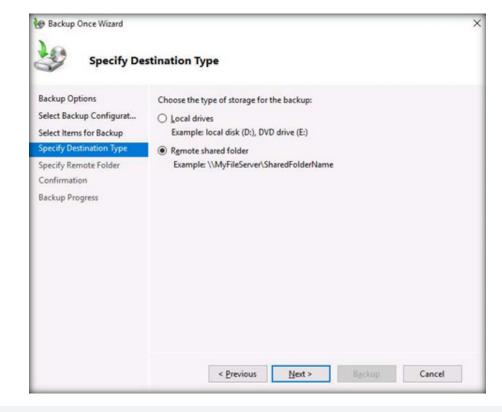

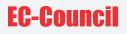

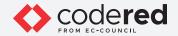

22. Specify Remote Folder wizard appears, under Location field enter \\DOMAINCONTROLL\Data Backup and click Next.

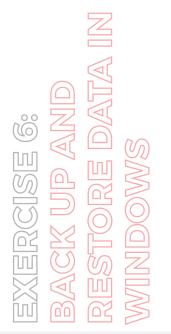

| ackup Options           | Location:                                                                                                    |
|-------------------------|----------------------------------------------------------------------------------------------------|
| elect Backup Configurat | \\DOMAINCONTROLL\Data Backup                                                                                                    |
| elect Items for Backup  | Example: \\MyFileServer\SharedFolderName                                                                                                    |
| pecify Destination Type | A folder named 'WindowsImageBackup' will be created inside the specified share to                                                                                                    |
| pecify Remote Folder    | store the backup.                                                                                                    |
| onfirmation             | Access control                                                                                                    |
| ackup Progress          | <ul> <li>Do not inherit         This option makes the backup accessible only for the user whose credentials are provided in the next step.         Inherit         This option makes the backup accessible to everybody who has access to the specified remote shared folder.     </li> </ul> |
|                         | (i) The backed up data cannot be securely protected for this destination.<br>More Information                                                                                                    |

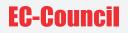

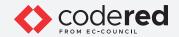

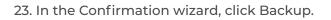

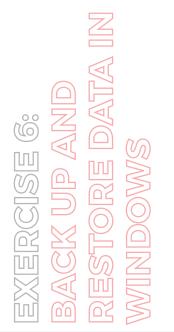

| Backup Once Wizard     Confirmation                                                                                                    | on                                                                                                    |
|----------------------------------------------------------------------------------------------------|----------------------------------------------------------------------------------------------------|
| Backup Options<br>Select Backup Configurat<br>Select Items for Backup<br>Specify Destination Type<br>Specify Remote Folder<br>Confirmation | A backup of the items below will now be created and saved to the specified destination. File excluded: None Backup destination: \\DOMAINCONTROLL\Data Backup Advanced option: VSS Copy Backup Backup items |
| Backup Progress                                                                                                    | Name                                                                                                    |
|                                                                                                    | < Previous Next > Backup Cancel                                                                                                    |

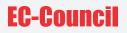

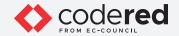

24. The backup process initializes, and Backup Progress wizard appears. Note: Wait for a while for the backup to complete.

25. After the completion of backup process, Status is displayed as Completed. Click Close.

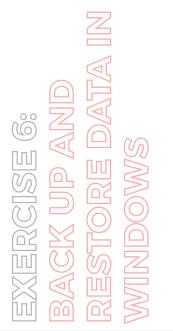

| ackup Options<br>elect Backup Configurat<br>elect Items for Backup<br>pecify Destination Type<br>pecify Remote Folder<br>ionfirmation | Status: Completed.<br>Status details<br>Backup location:<br>Data transferred:<br>Items | \\DOMAINCONTI<br>0 KB | ROLL\Data Backup                 |  |
|----------------------------------------------------------------------------------------------------|----------------------------------------------------------------------------------------|-----------------------|----------------------------------|--|
| Ackup Progress                                                                                                    | Item<br>Local disk (C:)                                                                | Status<br>Completed.  | Data transferred<br>0 KB of 0 KB |  |

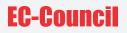

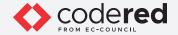

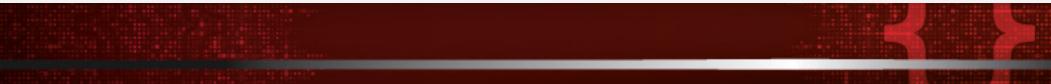

26. Leave wbadmin window running.

27. Navigate to C: drive and delete Internal Files folder in order to stimulate the loss of valuable data.

EXERCISE 6: BACK UP AND RESTORE DATA IN WINDOWS

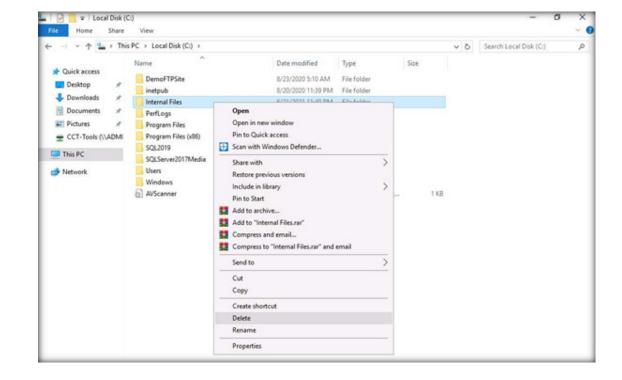

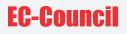

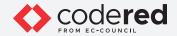

28. Now, we will restore the files that were deleted accidentally.

29. In the wbadmin window, click Recover... from the right-pane under Actions section.

EXERCISE 6: BACK UP AND RESTORE DATA IN MINDOWS

| Windows Server Backup | C Local Backup              |                       | ^  | Actions                                                                             |   |
|-----------------------|-----------------------------|-----------------------|----|-------------------------------------------------------------------------------------|---|
| Local Backup          | You can perform a single ba | e Description         |    | Local Backup Backup Schedule Backup Once Be Recover Configure Performanc. View Help | • |
|                       | Last Backup                 | Next Backup           | AI |                                                                                     |   |
|                       | Status: 👩 Successful        | Status: Not scheduled | To |                                                                                     |   |
|                       | Time: 8/19/2021 3:29 AM     |                       | La |                                                                                     |   |
|                       | View details                | View details          | 01 | 1                                                                                   |   |

Ő

<u>ERCISE</u>

3

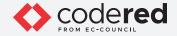

30. Getting Started wizard appears, select A backup stored on another location radio-button and click Next.

- 31. In Specify Location Type wizard, select Remote shared folder radio-button and click Next.
- 32. Specify Remote Folder wizard appears, enter \\DOMAINCONTROLL\Data Backup in the field and click Next.

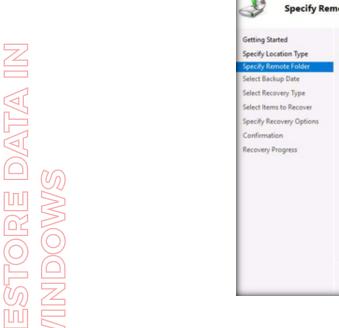

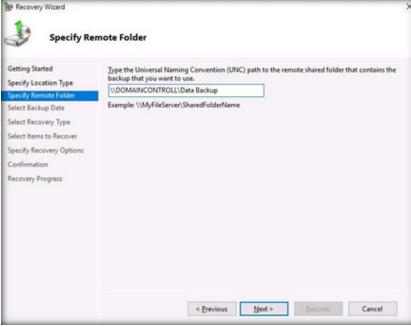

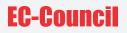

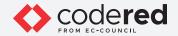

33. In Select Backup Date wizard, leave the settings as default and click Next.

34. In Select Recovery Type wizard, click Next.

35. In Select Items to Recover wizard, under Available items section, navigate to WebServer → Local Disk (C:) and select Internal Files folder. Click Next.

EXERCISE 6: BACK UP AND RESTORE DATA IN WINDOWS

| Getting Started<br>Specify Location Type<br>Specify Remote Folder | Browse the tree in Available items<br>in the tree or under Name to select<br>Available items: | to find the files or folders that you v<br>t it for recovery.<br>Items to recover: | want to recover. Click an i    |
|-------------------------------------------------------------------|-----------------------------------------------------------------------------------------------|------------------------------------------------------------------------------------|--------------------------------|
| Select Backup Date                                                | B-WebServer                                                                                   | Name                                                                               | Date Modified                  |
| Select Recovery Type                                              | Internal Files                                                                                | Sample File 1.bt                                                                   | 6/21/2021 11:<br>6/21/2021 11: |
| Select Items to Recover                                           |                                                                                               | Sample File 3.bt                                                                   | 6/21/2021 11:                  |
| Specify Recovery Options                                          |                                                                                               | Sample File 4.bxt                                                                  | 6/21/2021 11:                  |
| Confirmation                                                      |                                                                                               | Sample File 5.txt                                                                  | 6/21/2021 11:                  |
| Recovery Progress                                                 |                                                                                               |                                                                                    |                                |

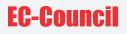

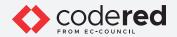

36. In Select Recovery Options wizard, under Another location, click Browse button.

37. Browse For Folder window appears, navigate to This PC → Local Disk (C:) and click Make New Folder.

38. Name the folder as Data Recovered and click OK.

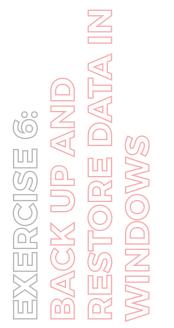

| Getting Started<br>Specify Location Type<br>Specify Remote Folder<br>Select Backup Date |    | owse For Fo  |                                                      | × |                      |
|-----------------------------------------------------------------------------------------|----|--------------|------------------------------------------------------|---|----------------------|
| elect Recovery Type<br>elect Items to Recover                                           | w  | ~ <b>L</b> I | ocal Disk (C:)                                       |   | recovery destination |
| ipecify Recovery Options<br>Confirmation<br>Recovery Progress                           |    | >            | DemoFTPSite<br>inetpub<br>PerfLogs<br>Program Files  |   | tination             |
|                                                                                         | Se | >            | Program Files (x86)<br>SQL2019<br>SQLServer2017Media |   |                      |

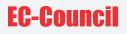

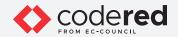

39. You can observe that the selected location appears under Another location field, click Next.

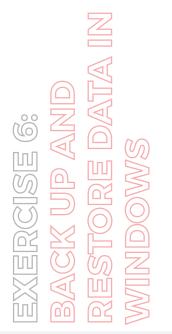

| Getting Started<br>Specify Location Type<br>Specify Remote Folder<br>Select Backup Date<br>Select Recovery Type | Recovery destination       Original location                                                                                                    |
|----------------------------------------------------------------------------------------------------|----------------------------------------------------------------------------------------------------|
| Select Items to Recover<br>Specify Recovery Options<br>Confirmation<br>Recovery Progress                        | When this wizard finds items in the backup that are already in the recovery destination                                                                                                    |
|                                                                                                    | Security settings           Regtore access control list (ACL) permissions to the file or folder being recovered           Image: The recovery to a non-NTFS target volume might fail due to unsupported file properties. |

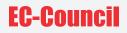

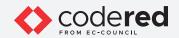

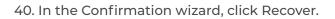

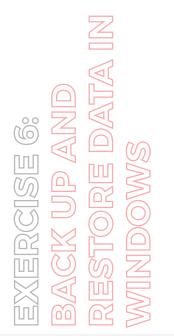

| Precovery Wizard                                                                                                    | ion                                                                                                    |
|----------------------------------------------------------------------------------------------------|----------------------------------------------------------------------------------------------------|
| Getting Started<br>Specify Location Type                                                                                                   | From backup: 8/19/2021 3:29 AM<br>Recovery items:                                                                                                    |
| Specify Remote Folder<br>Select Backup Date<br>Select Recovery Type<br>Select Items to Recover<br>Specify Recovery Options<br>Confirmation | C:\Internal Files\Sample File 1.txt<br>C:\Internal Files\Sample File 2.txt<br>C:\Internal Files\Sample File 3.txt<br>C:\Internal Files\Sample File 4.txt<br>C:\Internal Files\Sample File 5.txt |
| Confirmation<br>Recovery Progress                                                                                                    |                                                                                                    |
|                                                                                                    | Recovery destination:       C:\Data Recovered         Recovery option:       Create copies of recovered files         Security settings:       Recover                                          |
|                                                                                                    | < Previous Next > Becover Cancel                                                                                                    |

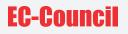

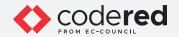

41. Recovery Progress wizard appears and the recover process initializes. After the completion of recovery, Status as Completed is displayed. Click Close.

EXERCISE 6: BACK UP AND RESTORE DATA IN MINDOWS

| Windows Server Back | Becovery Wizard          | ×                                                                                                    |                    |
|---------------------|--------------------------|----------------------------------------------------------------------------------------------------|--------------------|
| 3                   | 1.                       |                                                                                                    | ackup -            |
|                     | Recovery I               | Progress                                                                                                    | ckup Once          |
|                     | Getting Started          | 8                                                                                                    | cover              |
|                     | Specify Location Type    | File recovery progress:<br>Status: Completed.                                                                                                    | nfigure Performanc |
|                     | Specify Remote Folder    | Service Compression                                                                                                    | 2WV                |
|                     | Select Backup Date       | Recovery details:                                                                                                    | lp                 |
|                     | Select Recovery Type     | Items                                                                                                    |                    |
|                     | Select Items to Recover  | Item Destination Status Data transferred                                                                                                    |                    |
|                     | Specify Recovery Options | C/\Internal C/\Data Recovere Completed. 0 KB of 0 KB                                                                                                    |                    |
|                     | Confirmation             | C:\Internal C:\Data Recovere Completed. 0 KB of 0 KB                                                                                                    |                    |
|                     | Recovery Progress        | C/\Internal C/\Data Recovere Completed. 0 KB of 0 KB                                                                                                    |                    |
|                     |                          | CAleternal CAData Recovere Completed. 0 KB of 0 KB<br>CAleternal CAData Recovere Completed. 0 KB of 0 KB                                                                                                    |                    |
|                     |                          | Contentaria Contranecontes. Comprised. One of one                                                                                                    |                    |
|                     |                          | To close the wizard, click Close — the recovery operation will continue to run in the background.<br>To view the progress of this operation, open the backup in progress message from the Windows<br>Server Backup console. |                    |
|                     |                          | < Previous Next > Close Cancel                                                                                                    |                    |

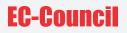

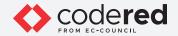

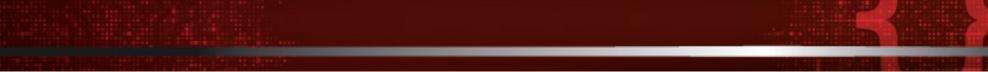

- 42. Close wbadmin window.
- 43. Now, navigate to the C:\Data Recovered to view the restored files in order to confirm that the recovery process worked correctly.
- 44. This concludes the demonstration showing how to back up and restore data in Windows.
- 45. Close all open windows.
- 46. Turn off AD Domain Controller and Web Server virtual machines.

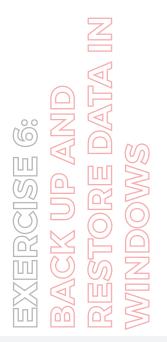

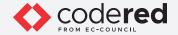

# EXERCISE 7: PERFORM DATA DESTRUCTION USING WINDOWS DISKPART UTILITY

Data destruction is the process of destructing the stored data in electronic media such as hard drives, flash drives, tapes, etc.

### LAB SCENARIO

Computers, smartphones, and other devices store a large amount of data, some of which may be sensitive and critical, such as emails, documents, personal photos, etc. Once not in use, the user deletes the data presuming that the information is deleted and cannot be recovered. If not deleted properly, the information still exists on the hard drive or memory chip, and anyone accessing such a system can recover these deleted files. The best way to permanently delete files or sensitive data is by implementing data destruction methods A security professional must have a required knowledge to destroy data permanently so that it cannot be retrieved or recovered.

# **OBJECTIVE**

This lab will demonstrate how to perform data destruction using Windows utility such as DiskPart.

# **OVERVIEW OF DATA DESTRUCTION**

Data destruction converts the data into an unreadable form that cannot be accessed or exploited for unauthorized purposes. The main purpose of data destruction is to restrict the unauthorized disclosure of information through proper disposal and destruction of devices, equipment, computers, and media that store sensitive data.

DiskPart is a command utility to manage drives, partitions, and volumes. It can be used when other tools such as Disk Management and Format are unable to resolve the problem. It quickly removes data and partitions from a hard drive using the command prompt.

A security professional can use Windows DiskPart Utility as a proof of concept to perform data destruction of organization's data.

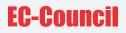

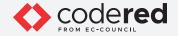

Note: Ensure that the PfSense Firewall virtual machine is running.

- 1. Turn on the Admin Machine-1 virtual machine.
- 2. Log in with the credentials Admin and admin@123.
- Note: If the network screen appears, click Yes.

3. Click the Type here to search field present at the bottom-left corner of Desktop and type cmd. Command Prompt appears in the search results, from the right-pane, select Run as administrator option.

4. User Account Control window appears, click Yes to proceed.

5. Switch to the Command Prompt window. In the Command Prompt window, type diskpart and press Enter to launch DiskPart.

| 🚥 Administrator: Command Prompt - diskpart                                                          |
|----------------------------------------------------------------------------------------------------|
| Microsoft Windows [Version 10.0.18363.1621]<br>(c) 2019 Microsoft Corporation. All rights reserved. |
| C:\WINDOWS\system32>diskpart                                                                        |
| Microsoft DiskPart version 10.0.18362.1533                                                          |
| Copyright (C) Microsoft Corporation.<br>On computer: ADMIN-MACHINE-1                                |
| DISKPART>                                                                                           |
|                                                                                                    |

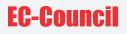

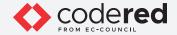

6. Diskpart prompt appears, type list disk and press Enter to display all the disks on the system.

7. The result appears, displaying two disks: Disk 0 and Disk 1 with Status as Online along with the total Size and Free space, as shown in the screenshot below.

| Administrat | or: Command Prompt                  | <ul> <li>diskpart</li> </ul> |          |       |     |  |  |  |
|-------------|-------------------------------------|------------------------------|----------|-------|-----|--|--|--|
|             | Vindows [Version<br>Crosoft Corpora |                              |          | eserv | ed. |  |  |  |
| C:\WINDOWS\ | system32>diskpa                     | rt                           |          |       |     |  |  |  |
| Microsoft [ | iskPart version)                    | 10.0.183                     | 62.1533  |       |     |  |  |  |
|             | C) Microsoft Co<br>ADMIN-MACHINE    |                              |          |       |     |  |  |  |
| DISKPART> 1 | ist disk                            |                              |          |       |     |  |  |  |
| Disk ###    | Status                              | Size                         | Free     | Dyn   | Gpt |  |  |  |
|             | 0-14                                | 100.00                       | 1004 100 |       |     |  |  |  |
| Disk 0      | Online                              | 100 GB                       | 1024 KB  |       |     |  |  |  |
| Disk 1      | Online                              | 30 GB                        | 1024 KB  |       |     |  |  |  |
| DISKPART>   |                                     |                              |          |       |     |  |  |  |

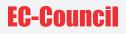

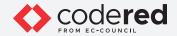

8. Type select disk 1 and press Enter to select the disk needs to be cleaned.

9. Now, type clean and press Enter to wipe out the select drive (here, Disk 1).

| 🚥 Administrator: Command Prompt - diskpart                                                          |
|----------------------------------------------------------------------------------------------------|
| Microsoft Windows [Version 10.0.18363.1621]<br>(c) 2019 Microsoft Corporation. All rights reserved. |
| C:\WINDOWS\system32>diskpart                                                                        |
| Nicrosoft DiskPart version 10.0.18362.1533                                                          |
| Copyright (C) Microsoft Corporation.<br>On computer: ADMIN-MACHINE-1                                |
| DISKPART> list disk                                                                                 |
| Disk ### Status Size Free Dyn Gpt                                                                   |
| Disk 0 Online 100 GB 1024 KB<br>Disk 1 Online 30 GB 1024 KB                                         |
| DISKPART> select disk 1                                                                             |
| Disk 1 is now the selected disk.                                                                    |
| DISKPART> clean                                                                                     |
| DiskPart succeeded in cleaning the disk.                                                            |
| DISKPART>                                                                                           |

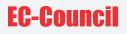

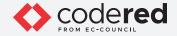

10. Open File Explorer window and navigate to This PC. You can observe that the New Volume (Z:) has been removed.

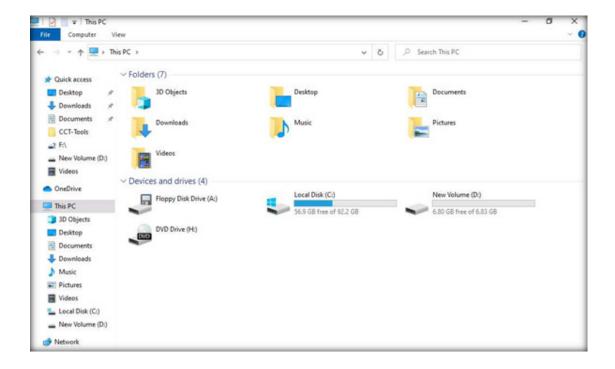

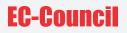

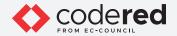

11. Switch back to the Command Prompt window.

12. In the Diskpart prompt, type list disk and press Enter to confirm that all the data in Disk 1 has been wiped out.

-----

13. The result appears, observe that Disk 1 is now empty as the Size and Free space is same (i.e., 30 GB), as shown in the screenshot below.

|                  | nistrator: Command Pr              | 1 1             |                    |       |     |  |  |
|------------------|------------------------------------|-----------------|--------------------|-------|-----|--|--|
|                  | indows [Version<br>crosoft Corpora |                 |                    | eserv | ed. |  |  |
| C:\WINDOWS\      | system32>diskpa                    | irt             |                    |       |     |  |  |
| Nicrosoft D      | iskPart versior                    | 10.0.18         | 62.1533            |       |     |  |  |
|                  | C) Microsoft Cc<br>: ADMIN-MACHINE |                 | i.                 |       |     |  |  |
| DISKPART> 1      | ist disk                           |                 |                    |       |     |  |  |
| Disk ###         | Status                             | Size            | Free               | Dyn   | Gpt |  |  |
| Disk 0<br>Disk 1 |                                    | 100 GB<br>30 GB | 1024 KB<br>1024 KB |       |     |  |  |
| DISKPART> s      | elect disk 1                       |                 |                    |       |     |  |  |
| Disk 1 is n      | ow the selected                    | disk.           |                    |       |     |  |  |
| DISKPART> c      | lean                               |                 |                    |       |     |  |  |
| DiskPart su      | cceeded in clea                    | ning the        | disk.              |       |     |  |  |
| DISKPART> 1      | ist disk                           |                 |                    |       |     |  |  |
| Disk ###         | Status                             | Size            | Free               | Dyn   | Gpt |  |  |
| Disk 0<br>Disk 1 | Online<br>Online                   | 100 GB<br>30 GB | 1024 KB<br>30 GB   |       |     |  |  |
| DISKPART>        |                                    |                 |                    |       |     |  |  |
|                  |                                    |                 |                    |       |     |  |  |

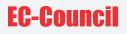

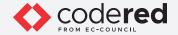

14. Now, type create partition primary and press Enter to create a new partition on the drive.

- 15. Type select partition 1 and press Enter to select the new primary partition.
- 16. Type active and press Enter to activate the selected partition.

|                  | ATA   | Z      | SMO    |        |
|------------------|-------|--------|--------|--------|
| <u>3</u> C SE 7: | ORM D | RUCTIC | G WIND | PART U |
| EXE              | PERF  | DEST   | NISN   | DISK   |

| Administrat        | or: Command Prom | npt - diskpart  |                  |      |        |  |  | _ |
|--------------------|------------------|-----------------|------------------|------|--------|--|--|---|
| DISKPART> 1        | list disk        |                 |                  |      |        |  |  |   |
| Disk ###           | Status           | Size            | Free             | Dyn  | Gpt    |  |  |   |
| Disk 0<br>* Disk 1 |                  | 100 GB<br>30 GB | 1024 KB<br>30 GB |      |        |  |  |   |
| DISKPART> c        | reate partiti    | ion primary     |                  |      |        |  |  |   |
| DiskPart su        | ucceeded in cr   | reating the     | specified        | part | ition. |  |  |   |
| DISKPART> s        | select partiti   | ion 1           |                  |      |        |  |  |   |
| Partition 1        | l is now the s   | selected par    | tition.          |      |        |  |  |   |
| DISKPART> a        | active           |                 |                  |      |        |  |  |   |
| DiskPart ma        | arked the curr   | rent partiti    | on as act        | ive. |        |  |  |   |
| DISKPART>          |                  |                 |                  |      |        |  |  |   |

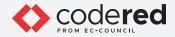

17. Now, type format FS=NTFS label=Data Quick and press Enter to format the partition and set a drive label.

18. Type assign letter=W and press Enter to assign a letter and make the drive available in File Explorer.

| an Administrator: Command Prompt - diskpart                     |
|-----------------------------------------------------------------|
| DISKPART> format FS=NTFS label=Data Quick                       |
| 100 percent completed                                           |
| DiskPart successfully formatted the volume.                     |
| DISKPART> assign letter=W                                       |
| DiskPart successfully assigned the drive letter or mount point. |
| DISKPART>                                                       |
|                                                                 |

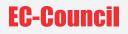

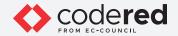

19. File Explorer window appears automatically, displaying newly created Data (W:) drive, as shown in the screenshot below.

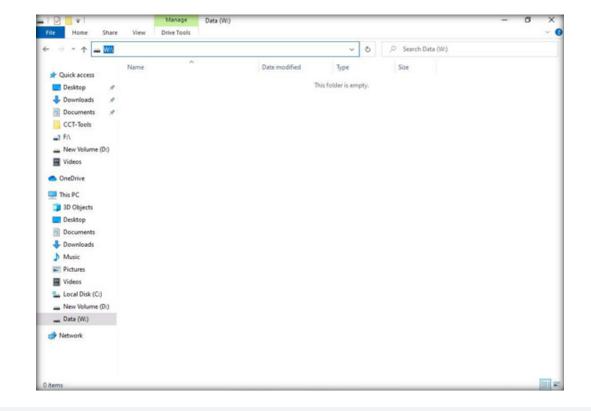

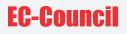

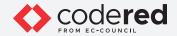

20. Close File Explorer window and switch to the Command Prompt window.

21. In the Diskpart prompt, type exit and press Enter to terminal Diskpart.

EXERCISE 7: PERFORM DATA DESTRUCTION USING WINDOWS DISKPART UTILITY Administrator: Command Prompt
DISKPART> format FS=NTFS label=Data Quick
 100 percent completed
DiskPart successfully formatted the volume.
DISKPART> assign letter=W
DiskPart successfully assigned the drive letter or mount point.
DISKPART> exit
Leaving DiskPart...
C:\WINDOWS\system32>\_

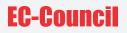

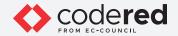

- 22. This concludes the demonstration showing how to wipe out data in a drive and creating a new drive using DiskPart utility.
- 23. Close all open windows.
- 24. Turn off Admin Machine-1 and PfSense Firewall virtual machines.

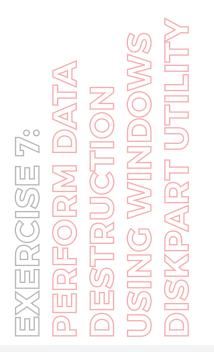

# EC-Council